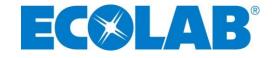

## Aquanomic EU ™ Solid Laundry Dispenser

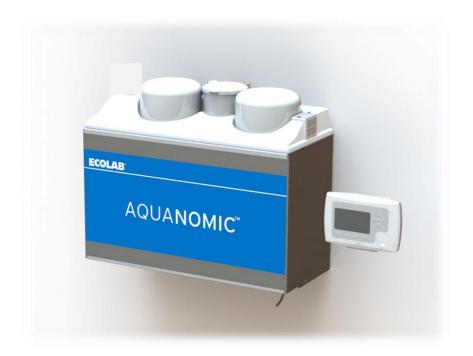

# **Operation & Programming Manual**

Retain this manual for Operation & Programming information.

370 Wabasha Street N. St. Paul, MN 55102

www.ecolab.com

© 2016 Ecolab Inc. All rights reserved.

47714/0402/0316 Part No. 9259-2566

## Contents

| 1.0 | Operat  | tion                                             | 3  |
|-----|---------|--------------------------------------------------|----|
|     | 1.1     | General Information                              | 3  |
|     |         | 1.1.1 Definitions and Conventions                |    |
|     |         | 1.1.2 Icon Descriptions                          |    |
|     |         | 1.1.2.1 Idle Screen Icons                        |    |
|     |         | 1.1.2.2 Error Icons                              |    |
|     |         | 1.1.2.3 Soft Key Icons                           |    |
|     |         | 1.1.2.4 Programming Icons                        |    |
|     |         | 1.1.3 Controller Components                      |    |
|     | 1.2     | Customer Screens                                 | 8  |
|     | 1.3     | System Alarms1                                   | 6  |
| 2.0 | Progra  | ımming                                           | 17 |
|     | 2.1     | Submenu #1.0 Account Menu1                       | 8  |
|     | 2.2     | Submenu #2.0 Quick Setup:                        | 21 |
|     | 2.3     | Submenu #3.0 System Menu:                        |    |
|     | 2.4     | Submenu #4.0 Formula Menu                        | 35 |
|     | 2.5     | Submenu #5.0 Prime Pump- for optional liquids    | 11 |
|     | 2.6     | Submenu #6.0 Calibration- for optional liquids   | 13 |
|     | 2.7     | Submenu #7.0 View System Info                    |    |
|     | 2.8     | Submenu #8.0 Diagnostics                         | 52 |
| 3.0 | Start-U | Jp and Operation                                 | 57 |
|     | 3.1     | Product Wash/Signal Check                        | 57 |
|     | 3.2     | Hydraulics Check                                 | 57 |
|     | 3.3     | Product Dispense Check5                          | 7  |
|     | 3.4     | Customer Operation5                              |    |
| 4.0 | Trouble | eshooting                                        | 59 |
| 5.0 | Wiring  | Diagrams                                         | 62 |
|     | 5.1     | MSI Wiring Diagram6                              |    |
|     | 5.2     | IO Board Wiring6                                 | 3  |
|     | 5.3     | Pump Cabinet wiring6                             |    |
| 6.0 | Mainta  | ining and Servicing the System                   |    |
|     | 6.1     | Pump and Outlet Manifold Replacement Procedure   | 5  |
|     | 6.2     | Electrical components behind I/O Board enclosure |    |
| 7.0 | Operat  | ting Instructions for Account Personnel          |    |
|     | 7.1     | Introduction to AQUANOMIC EU6                    |    |
|     | 7.2     | Selecting a Wash Formula6                        |    |
|     | 7.3     | System Älarms                                    |    |
|     | 7.4     | Viewing Load Counts                              |    |
|     | 7.5     | Replacing Empty Products                         |    |
| 8.0 | Replac  | cement Parts                                     |    |

# 1. Operation

### 1.1 General Information

This manual has been written and illustrated to present the basic operations and programming instructions of the Aquanomic EU dispenser. This manual applies to current units. Future versions may have additional features; check unit packing for the latest revision.

Guidelines will be suggested in reference to the preferred method of installation. However, the variety of equipment and the surrounding environment will dictate the actual operation of the Aquanomic EU unit.

### **WARNING**

These installation, operation and servicing instructions are for use by qualified personnel only. The SCLS system is intended to be installed by an experienced, qualified technician. The installation must be made in accordance with all applicable and local plumbing and electrical codes. The dispenser must be properly plumbed to a laundry washer / extractor. The washer extractor must have a properly installed drain system or overflow protection system.

The remarks WARNING, CAUTION and NOTICE have the following meanings in this manual.

### **WARNING**

This heading refers to a hazard or unsafe practice which can result in severe personal injury or death.

### **A** CAUTION

This heading refers to a hazard or unsafe practice which can result in personal injury or product or property damage.

### NOTICE

This heading is used when a particular piece of information needs to be highlighted.

The information provided here will take you step-by-step through the programming of the Condor Laundry Controller.

### 1.1.1 Definitions and Conventions

- Idle Screen or Customer's Screen –Screens that display laundry icons and soft keys when the Controller is in idle mode.
- Menu A selection of action choices presented on the graphical LCD display.
- Scroll To move through menu selections by pressing the Up arrow or Down arrow keys.
- Select To press the center <Enter> key on the keypad. This action advances the user to the next submenu.
- **Programming** The action of setting up the values, operating methods, and messages that are available for change.
- **Default** Factory programmed values.
- Parameters Values and limits set during programming.
- Standard Mode (Normal Operation) The dispenser will dose as it receives chemical supply signals from the washer. The user needs to select a formula on either the Condor controller, or on the optional Formula Select module.
- MicroMode (Automatic Formula Selection Mode) The dispenser will automatically select a formula based on the time duration of the washer supply signal. To use this mode of operation, the MicroMode signal from the washer is wired into the MSI signal #1 (with black wire). Once triggered, the dispenser will

automatically select a formula and start dosing the product(s) that were programmed for MSI Signal #1 (or Step #1).

- **Program Mode** Mode in which password-protected menus are available. These menus allow the setup of wash formulae and reviewing/editing of all operating parameters on the controller.
- Auto Key Repeat A feature that allows you to press and hold keys instead of repeating key strokes.

### 1.1.2 Icon Descriptions

The controller is capable of displaying some graphics information, as well as text information. The display will include icons to minimize language concerns. Icons are populated at the bottom of the controller display to indicate which soft keys (SK) are active.

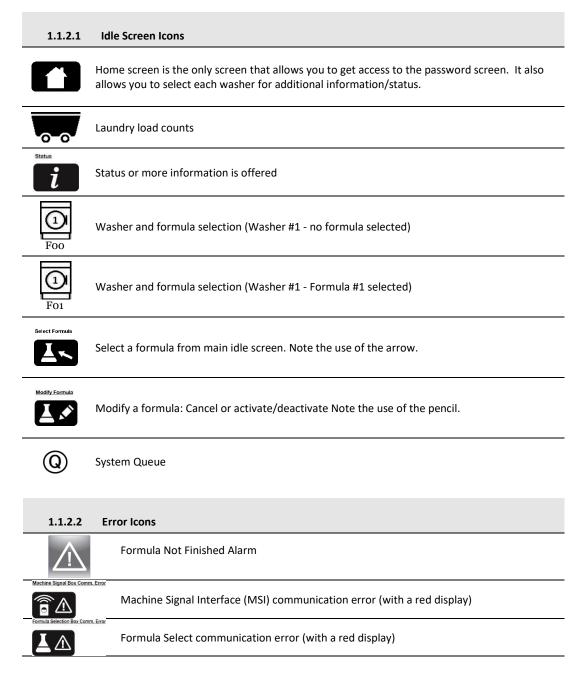

|          | Main IO circuit board communication error |
|----------|-------------------------------------------|
| GD       | Main power reset (to entire system)       |
|          | Empty product container                   |
| Disabile | Disable (an audio alarm or a step)        |

| 1.1.2.3        | Soft Key Icons                                                                                                    |
|----------------|----------------------------------------------------------------------------------------------------|
| Home           | Home - SK#1<br>Go to the main idle screen (or Ready screen) to select a washer or go to the password<br>protected screen for programming the system           |
| 0 0            | Laundry load counts                                                                                                    |
| Status         | Status or more information is offered                                                                                                    |
| Select Formula | Select a formula from main idle screen. Note the use of the arrow.                                                                                            |
| Modify Formula | Modify a formula: Cancel or activate/deactivate. Note the use of the pencil.                                                                                  |
| Signal Module  | Status of Machine Signal Interface (MSI) module                                                                                                    |
| Time Frame     | Time Period: to allow for specifying reporting time period parameters (washer load counts, error logs, etc.)                                                  |
| Ref.           | Delete/Clear log                                                                                                    |
| Ĵ.             | Prime function - SK #4<br>Set up in programming mode to allow for customer (or user) to prime product pumps to<br>washer when an empty container is replaced. |
| Q              | System Queue                                                                                                    |
| ?              | More Information                                                                                                    |

| 1.1.2.4 | Programming Icons                                                         |
|---------|---------------------------------------------------------------------------|
|         | Use Left or Right Arrow keys to adjust a programming item                 |
| ¢       | Use Up or Down Arrow keys to scroll through sub-menus displayed in screen |
|         | Save to memory                                                            |

| Back to previous screen (usually assigned to SK #1)                                                                                                    |
|----------------------------------------------------------------------------------------------------|
| Exit out of programming mode, back to main idle screen (customer's screen)                                                                                                  |
| Edit mode (note the use of a pencil)                                                                                                    |
| Copy mode                                                                                                    |
| Test a component (Formula Select or MSI or IO module for their revision of installed software)                                                                              |
| Edit a step (note the use of a pencil)                                                                                                    |
| Summary: list the information (in a formula)                                                                                                    |
| More: more information is available                                                                                                    |
| Edit product. (note the use of a pencil)                                                                                                    |
| Reset this selection ONLY                                                                                                    |
| Reset all (back to new factory settings)                                                                                                    |
| No (to confirm a selection)                                                                                                    |
| Yes (to confirm a selection)                                                                                                    |
| Disable (an audio alarm)                                                                                                    |
| Pump                                                                                                    |
| On: activate a component (pump or valve)                                                                                                    |
| Off: de-activate a component (pump or valve)                                                                                                    |
| Test the integrity of the pick-up probe and its wiring in a full container. The float switch inside the probe should be in the up position.                                 |
| Test the integrity of the pick-up probe and its wiring in an empty container (or outside of a container). The float switch inside the probe should be in the down position. |
|                                                                                                    |

### 1.1.3 Controller Components

Upon power up, the Condor will perform an initialization sequence (1-2 minutes) before displaying the main idle screen.

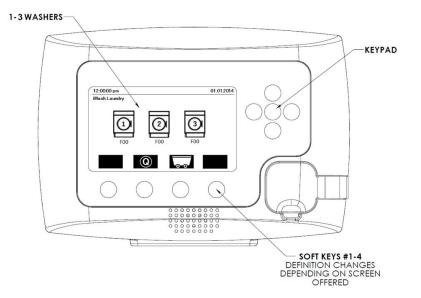

### 1. DISPLAY:

Idle screen: Washer status and access to load counts or formula selection. Program mode: Data entry request/menu/settings display.

### 2. KEY PAD:

These keys provide a means for selecting/reviewing/programming the controller:

| Idle Screen Keypad Functions                                                                                                    |                                                                                                    |  |  |  |  |
|----------------------------------------------------------------------------------------------------|----------------------------------------------------------------------------------------------------|--|--|--|--|
| Кеу                                                                                                    | Key Function                                                                                                    |  |  |  |  |
| <ul> <li>Access to password protected settings</li> <li>Center <enter></enter></li> <li>Access to individual washer status, or to manually select/cancel a formula based on soft key offerings</li> </ul> |                                                                                                    |  |  |  |  |
| Up Arrow                                                                                                    | No function                                                                                                    |  |  |  |  |
| Down Arrow                                                                                                    | No function                                                                                                    |  |  |  |  |
| Left Arrow - Move between washer icons (use <enter> to access user options for wash formulae)</enter>                                                                                                    |                                                                                                    |  |  |  |  |
| Right Arrow                                                                                                    | <ul> <li>Move between washer icons (use <enter> to access<br/>user options for wash formulae)</enter></li> </ul> |  |  |  |  |

| Programming Screen Keypad Functions |                                                  |  |  |
|-------------------------------------|--------------------------------------------------|--|--|
| Key Function                        |                                                  |  |  |
| Center <enter></enter>              | Menu selection                                   |  |  |
|                                     | <ul> <li>Scroll options for sub-menus</li> </ul> |  |  |
| Up Arrow                            | - Increment a parameter                          |  |  |
| Down Arrow                          | <ul> <li>Scroll options for sub-menus</li> </ul> |  |  |
| DOWITATIOW                          | - Decrement a parameter                          |  |  |
| Left Arrow Increment a parameter    |                                                  |  |  |
| Right Arrow                         | Decrement a parameter                            |  |  |

### Soft Keys #1 - #4 (at bottom of display):

These soft keys offer dynamic functions based on the sub-menus selected.

| Idle screen:      | <ul> <li>allow access to washer load counts</li> <li>allow access to washer info (status)</li> <li>allow access to user options for wash formulae</li> </ul> |
|-------------------|----------------------------------------------------------------------------------------------------|
| Programming Mode: | - various functions based on sub-menu selection                                                                                                    |

### 1.2 Customer Screens

This section describes the screens available to the customer and/or operator (non-programming mode). The screens depicted in the following sections are snap-shots of the optional Formula Select Module (FS) and Condor Controller. It should be noted that each FS module is set at a unique communication address and displays information specific to the washer assigned to it. In some cases it will also display total system information.

### - Normal Operation Idle Screens (non-MicroMode)

Formula Select module

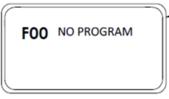

F00 No Program is displayed:

- Use the Up/Down key on the FS module to scroll through the formulae.
- Use the center <Enter> key to select a formula.
- Use BOTH Up + Down keys to cancel a formula.

**Condor Controller** 

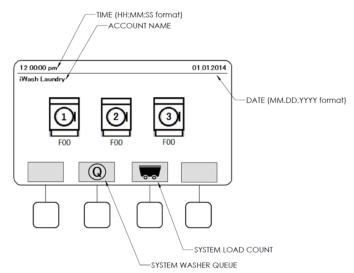

Idle screen for a 3-washer account:

Time, account name, and date are displayed, as well as the status of each of the 3 washers. In this case, all machines are idle (F00 no formula selected).

Choosing SK#2 System Queue will show all of the dispenser's chemical requests in the order that they will be dosed.

Choosing SK#3 Load Counts will list production load counts for all, or each, of the washers.

Use the Left/Right arrows on the keypad to highlight/select any of the washers. This will update the soft key options.

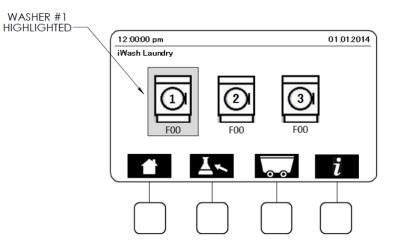

For example, Washer 1 is highlighted using the Left/Right arrow keys. Four soft keys are now made available.

Choosing...

- SK #1: Home navigates back to the main idle screen
- SK #2: Select a Formula prompts user to select a formula for Washer 1
- SK #3: Load Counts displays load counts for Washer 1
- SK #4: Info displays more information for Washer 1

When a machine is being actively serviced, the Condor will indicate this by displaying this icon above the active washer

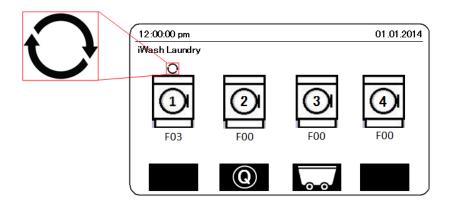

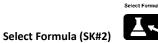

Selecting SK#2 opens a list of the pre-programmed formulae available. Use the Up/Down arrow to highlight a formula.

Press center <Enter> to select the formula.

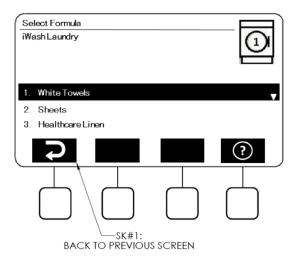

If Formula F03 Healthcare Linen is selected, the controller will momentarily display the screen below while the command is processed.

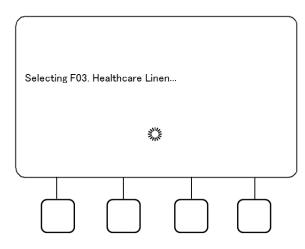

If the formula selection is successfully processed, the Formula Select module for Washer 1 (if installed) will update to show F03 Healthcare Linen.

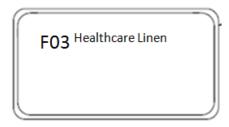

The Condor Controller will then display F03 underneath Washer 1 on the main idle screen.

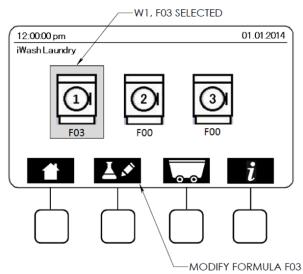

With Washer 1 still highlighted, the existing options for soft keys SK#1, #3 and #4 are again available. However, SK#2 has changed to "Modify Formula". Note the use of a pencil pictogram (rather than an arrow for "Select Formula").

| Selecting SK#2 | Modify Formula<br>will give y | ou the option      | of cancelling | the current fo | rmula: |
|----------------|-------------------------------|--------------------|---------------|----------------|--------|
|                | Modify Formula                |                    |               |                |        |
|                | iWash Laundry                 |                    |               |                |        |
|                |                               |                    |               |                |        |
|                | Cancel Formula:               | : Healthcare Linen | ?             |                |        |
|                |                               |                    |               |                |        |
|                |                               |                    | V             |                |        |
|                |                               | ✓                  |               |                |        |
|                |                               |                    |               |                |        |
|                |                               |                    |               |                |        |
|                |                               |                    |               |                |        |

Press SK#2 <Yes> or SK#3 <No> to confirm your selection. Press SK#1 <Back> to cancel.

If the formula is cancelled, the selected formula (F03) for this selected washer will be reset and all doses will be removed from the system queue. The main idle screen on the Condor and the Formula Select will display F00 No Program.

### Select a Formula Screen: Formula Selection Error

If the formula selection cannot be successfully processed (caused by a communication failure or a delay in system communication due to system synchronization), an error message will appear:

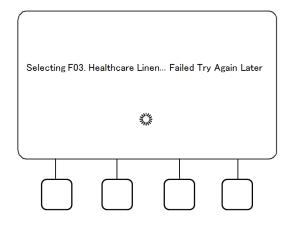

### Select a Formula Screen: MicroMode

If the washing machine is utilizing MicroMode, the select formula screen will be offered. However, a formula cannot be selected using the manual keypad. The Center <Enter> key is now disabled.

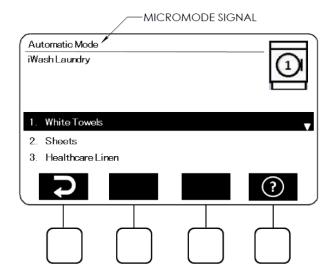

Additionally, if the washer is in MicroMode, the corresponding Formula Select screen will display "Automatic Mode" on the top line.

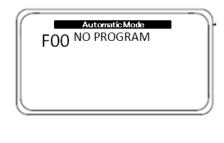

Load Counts (SK#3)

0 0

SK #3 will display the production load counts of each formula of the selected washer. The production volume of dry linen is displayed in the 'lb' column. These numbers are calculated based on the washer capacity and the number of cycle counts.

Use the Up/Down key to browse through all load counts for all formulae. Press SK#1 <Back> to return to the previous screen.

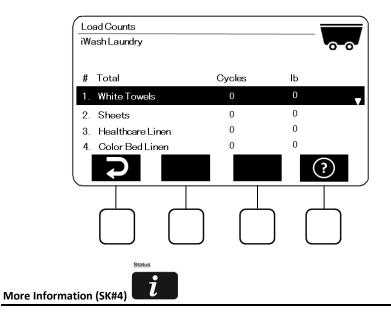

If a formula is active for the selected washer (in this example, F03 Heathcare Linen) and SK#4 is selected, the following screens will be displayed.

If no step in the formula has been dosed yet:

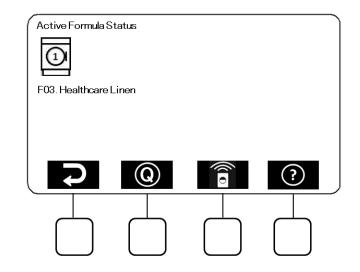

If a wash step has been dosed:

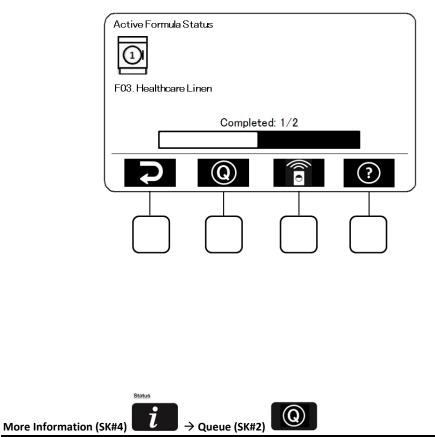

If SK#2 Queue is selected from the More Information screen, the status of every activity as the system services the selected washer's request will be displayed (if a washer signal is active). The amount of run time remaining for each step and the status (on/off) is shown.

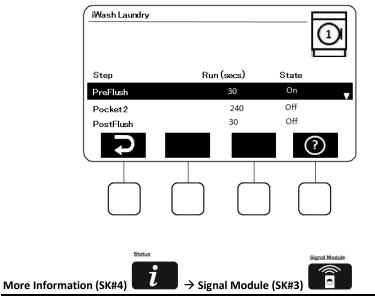

Selecting SK#3 Signal Module will show the detailed status of the active washer signal that is being serviced.

| Signal Module > Washer 1 > Signal 1 |            |        |        |  |  |  |  |
|-------------------------------------|------------|--------|--------|--|--|--|--|
| PocketNo #                          |            | 1      | •      |  |  |  |  |
| Amount(Grams)                       | 17.00      |        |        |  |  |  |  |
| Dispensed Amou                      | nt (Grams) | 0.00   |        |  |  |  |  |
| Temperature (°F                     | )          | 120.00 | 120.00 |  |  |  |  |
| Conductivity (uS                    | )          | 300.00 |        |  |  |  |  |
| Ç                                   |            |        | ?      |  |  |  |  |
|                                     |            |        |        |  |  |  |  |

| Line #1: | Active Pocket No.          | (Pocket #1) |
|----------|----------------------------|-------------|
| Line #2: | Amount to Dispense (Grams) | (17.00)     |
| Line #3: | Dispensed Amount (Grams)   | (0.00)      |
| Line #4: | Temperature (°F)           | (120.00)    |
| Line #5: | Conductivity (uS)          | (300.00)    |
| Line #J. | conductivity (d5)          | (300.00)    |

### 1.3 System Alarms

Alarms screens are typically displayed on the Condor with a red background. The images below are displayed on the Formula Select and Condor controller when the system detects an operating parameter outside of its designed specifications.

| Error Displayed | Error Definition                                                                                                    | To Clear Error on |                   |                                                                                                    |
|-----------------|----------------------------------------------------------------------------------------------------|-------------------|-------------------|----------------------------------------------------------------------------------------------------|
| Error Displayed |                                                                                                    | Formula Select    | Condor Controller |                                                                                                    |
|                 | <ul> <li>Formula Not Finished (incomplete formula)</li> <li>Occurs when the Condor does not receive all signals programmed into a wash formula or a product is not fully delivered (out of product, etc.)</li> <li>Causes: <ul> <li>Washer has been forwarded (chemical request signals skipped)</li> <li>Chemical request signals not properly programmed on washer</li> <li>Operator opens washer door and leaves for day/shift/break (washer times out)</li> <li>Solid or liquid product is empty (or nearly empty)</li> <li>System is plugged downstream of sump screen</li> <li>Wash step has been deleted from queue</li> </ul> </li> </ul> | Press Any Key     |                   | ECOLADS<br>Contrained MACR<br>Machinel 1<br>Contrained MACR<br>Machinel 1<br>Contrained Machinel Port                                                                                                    |
|                 | MSI Communication Error<br>Occurs when communication is lost to an MSI module.<br>Causes:<br>- Poor/broken communication cable connection<br>- Faulty MSI Module<br>- MSI Module(s) are improperly addressed<br>Effect: Service is lost to any washer in the daisy chain<br>after the point of failure. System operation will be<br>adversely affected.                                                                                                    | Press Any Key     | X                 | ECOLAB<br>2.14.00 m<br>2.18.2015<br>Courtyard MOA<br>Sourtyard MOA<br>MSI COMMENICATION ERROR<br>MOR MACHINE 2                                                                                                    |
|                 |                                                                                                    |                   |                   |                                                                                                    |
|                 | Formula Select Communication Error         Occurs when communication is lost to a Formula Select module.         Causes:         -       Poor/broken communication cable connection         -       Faulty Formula Select Module         -       Formula Select Module(s) are improperly addressed         -       Optional Formula Select configuration not properly set up in System Settings         Effect:       Service is lost to any washer in the daisy chain after the point of failure. System operation will be adversely affected.         Contact Ecolab Service Personnel                                                          | Press Any Key     | $\bigotimes$      | ECOLADE<br>PERIOR<br>PERIOR<br>PERIO |

| IO Board Communication Error<br>Occurs when communication is lost to the IO board.<br>Causes:<br>- Poor/broken communication cable connection<br>- Faulty IO board<br>Effect: System will not operate.<br>Contact Ecolab Service Personnel                                                                                                    | NA            | Alarm can't<br>be cleared.<br>Service<br>required. | 11.03.32 pm 15,11.2011<br>Test Account<br>I/O COMMUNICATION ERROR                                                                          |
|----------------------------------------------------------------------------------------------------|---------------|----------------------------------------------------|----------------------------------------------------------------------------------------------------|
| Product Empty for Pocket X (solid product)         Occurs when conductivity reading does not reach         expected level.         Causes:         -       Empty product container         -       System plug at or downstream of sump screen         Effects:         -       Product X will not dose         -       Formula Not Finished alarm will occur at end of wash                                                                                               | Press Any Key | X                                                  |                                                                                                    |
| <ul> <li>Product Empty for Pump X (liquid product)</li> <li>Occurs when liquid product level sensor triggers out of product.</li> <li>Causes:         <ul> <li>Liquid product container is empty.</li> <li>Liquid product level sensor is faulty or disconnected.</li> <li>Effects:             <ul> <li>Liquid product pump for triggered product will not pump.</li> <li>Formula Not Finished alarm will occur at end of wash formula</li> </ul> </li> </ul> </li> </ul> | Press Any Key | $(\mathbf{x})$                                     | ECOLAB<br>W2419 m<br>Contyre MOA<br>PROCOCT EVERTY FOR PLAP1<br>PROCOCT EVERTY FOR PLAP1<br>COLABOR<br>COLABOR<br>PROCOCT EVERTY FOR PLAP1 |

# 2. Programming

To enter the programming mode, press and hold the Center <Enter> key for 4+ seconds from the main screen. The controller should prompt the user for a password.

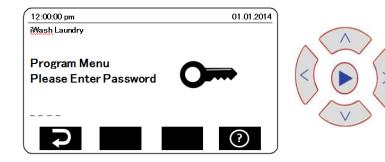

Enter the controller password by pressing <Up>/<Down>/<Left>/<Right>.

Once the password has been entered correctly, the Program Menu will appear.

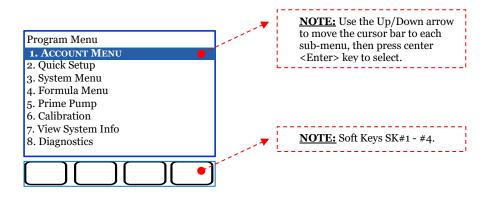

### Notes:

- Program Mode menus and settings can also be accessed by Ecolab applications for mobile devices.
- Press and hold arrow keys to use the "auto key repeat" feature for faster scrolling.
- If there are no keys pressed for 5 minutes, the system will exit the password-protected programming mode and display the main idle screen. The password must be re-entered to access the Program Mode menus again.

### 2.1 Submenu #1.0 Account Menu

Most account menus and sub-menus are available for viewing-only on the Condor. Their setup will need to be done on Ecolab tablets or mobile devices and downloaded via the Ethernet port on the front of the controller.

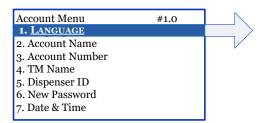

#### 2.1.1 Submenu #1.1 Account Menu>Language:

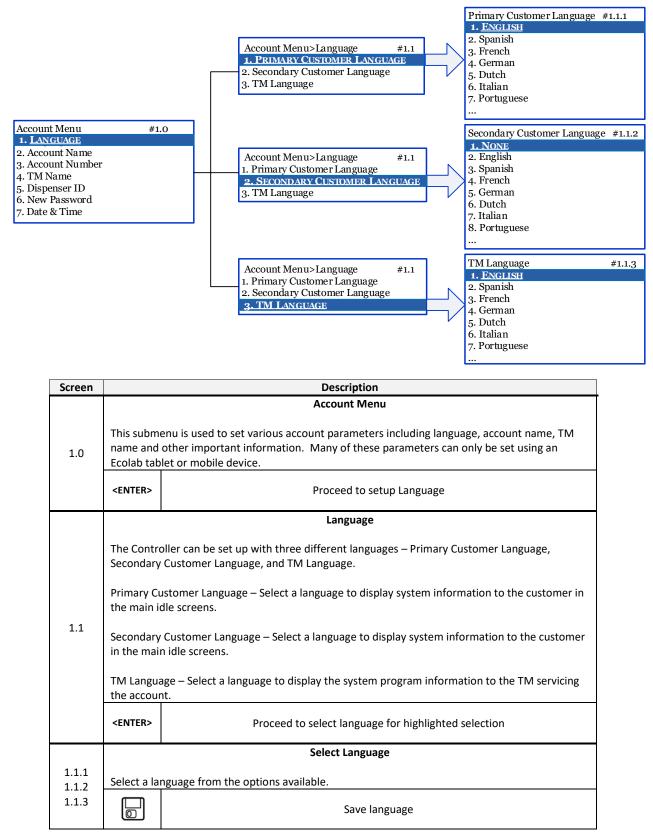

### 2.1.2 Submenu #1.2 Account Menu>Account Name:

In this menu, the account name can be viewed. The Account Name can only be set up using an Ecolab tablet or mobile device.

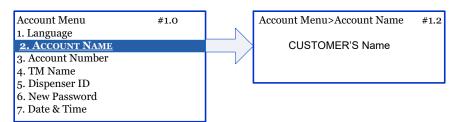

### 2.1.3 Submenu #1.3 Account Menu>Account Number:

In this menu, the account number can be viewed. The Account Number (8-digit) can only be set up using an Ecolab tablet or mobile device.

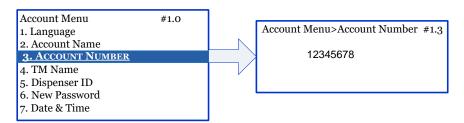

### 2.1.4 Submenu #1.4 Account Menu>TM Name:

In this menu, the TM name and phone number can be viewed. The TM name and phone number can only be set up using an Ecolab tablet or mobile device.

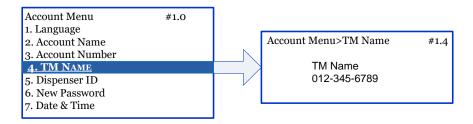

#### 2.1.5 Submenu #1.5 Account Menu> Dispenser ID:

In this menu, the Dispenser ID can be viewed. The Dispenser ID can only be set up using an Ecolab tablet or mobile device.

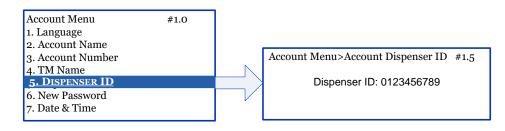

#### 2.1.6 Submenu #1.6 Account Menu>New Password:

In this menu, the programming password can be changed (4-digit password).

Press SK#3 <Save> to save selection.

Press <Back> to cancel selection and return to previous screen.

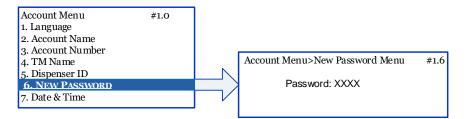

### 2.1.7 Submenu #1.7 Account Menu> Date & Time:

In this menu, the installation date and time can be viewed. The system date and time can be entered in Quick Setup>4.Date & Time or by using an Ecolab tablet or mobile device.

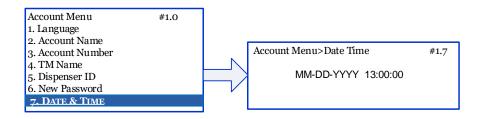

### 2.2 Submenu #2.0 Quick Setup:

The Quick Setup menu parameters can be set using an Ecolab tablet or mobile device, or by using the arrow keys on the front of the controller.

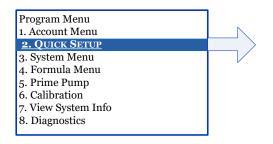

#### 2.2.1 Submenu #2.1 Quick Setup>Select Location:

Select the location of the account.

- North America
- Europe
- APLA

Press SK#3 <Save> to save selection. Press <Back> to cancel selection and return to previous screen.

| Quick Setup                                                                                |                            | #2.0 | Quick Setup>Select Location #2.          |
|--------------------------------------------------------------------------------------------|----------------------------|------|------------------------------------------|
| 1. SELECT LOCATION<br>2. Unit of Measure<br>3. Number of WEs<br>4. Date & Time             | EUROPE<br>Standard<br>3    |      | 1. NORTH AMERICA<br>2. EUROPE<br>3. APLA |
| 5. Can customer prime?<br>6. Product Pickup Probe<br>7. Alarm Volume<br>8. Alarm Mute Time | No<br>Standard<br>5<br>2.5 |      |                                          |

### 2.2.2 Submenu #2.2 Quick Setup>Unit of Measure:

Select the desired UOM with the suggested Date & Time format.

- Standard UOM: weight will be edited, saved, and displayed in OZ and LB
   Date is displayed in Month-Day-Year (MM DD YYYY) format
- Metric: weight will be edited, saved, and displayed in mL and Kg
   Date is displayed in Day-Month-Year (DD MM YYYY) format

Press SK#3 <Save> to save selection. Press <Back> to cancel selection and return to previous screen.

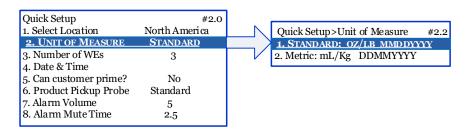

### 2.2.3 Submenu #2.3 Quick Setup>Number of WEs:

Set the number of washers (maximum = 3) installed at this account. Use the Left/Right arrow keys to select the desired number (1 - 3). Press SK#3 <Save> to save selection. Press <Back> to cancel selection and return to previous screen.

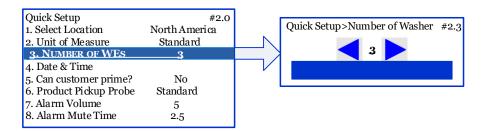

### 2.2.4 Submenu #2.4 Quick Setup>Date & Time:

Set up installation Date and Time in the UOM format previously selected.

Use Left/Right keys to move between fields.

Use Up/Down keys at each field location to set the numeric values and to toggle between am/pm in Time setup. Press SK#3 <Save> to save selection. Press <Back> to cancel selection and return to previous screen.

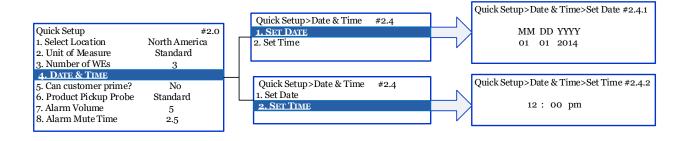

### 2.2.5 Submenu #2.5 Quick Setup>Can customer Prime?

The Customer Prime function allows the user to prime a pump after replacing an empty product container. If the prime command is selected when the system is in the middle of a dose, the prime will be delayed until the current dose is complete.

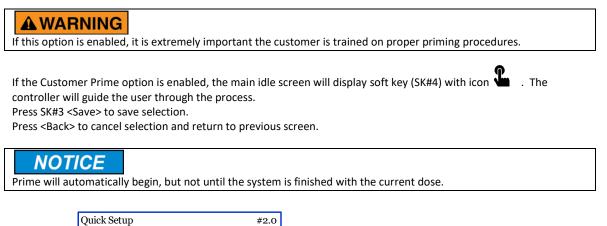

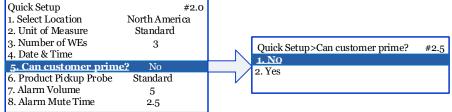

### 2.2.6 Submenu #2.6 Quick Setup>Product Pickup Probe

Select the type of Out-of-Product sensor (if installed) that is used on the product pickup probes. This will alert the customer when the liquid product container is empty. If Out-of-Product sensors are not used, this menu selection will have no effect on system operation.

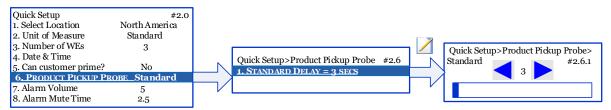

**Standard** – Uses a float switch to sense the level of product in the container. When the product drops below pre-set level, the float switch closes and an audible alarm is activated to warn the user of low product. An empty alarm delay (in seconds) is offered to allow advanced warning of low product. Standard pick up probes have a float switch designed to sense the level of product in the container.

Use Left/Right arrow keys to set the desired time (3 - 30 seconds). Default is 3 seconds. Press SK#3 <Save> to save selection. Press <Back> to cancel selection and return to previous screen.

### NOTICE

 The system is shipped with this feature disabled for all 3 liquid products. There is a row of 3 connectors and OPEN plugs (S1-S3) located at the bottom of the IO board. This simulates an always-full product. If the jumper is connected ('S' and '-' pins are closed), an empty product alarm will be displayed and logged.
 The '+' pins are reserved for the capacitive sensor (future use). Do not connect the '+' pins to standard sensor.

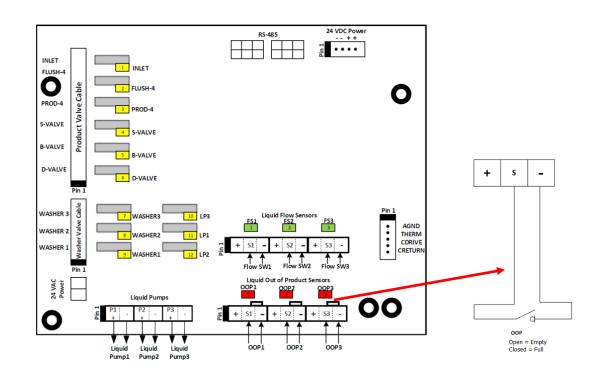

### NOTICE

If the installation uses only 1 float sensor (1 liquid product pail) with 3 washing machines, the wiring needs to use jumpers so any washer can determine an Out Of Product Alarm.

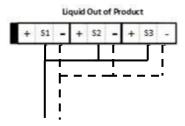

### 2.2.7 Submenu #2.7 Quick Setup>Alarm Volume

Adjust the alarm volume using this screen.

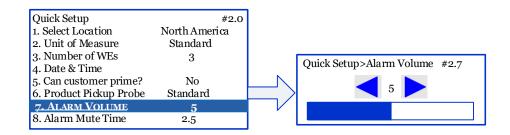

### 2.2.8 Submenu #2.8 Quick Setup>Alarm Mute Time

Adjust the alarm mute time using this screen.

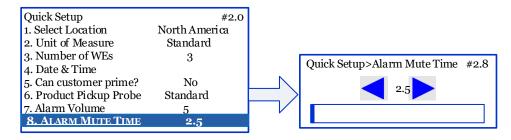

### 2.3 Submenu #3.0 System Menu:

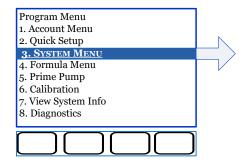

#### 2.3.1 Submenu #3.1 System Menu>Washer Settings:

- To Copy washer settings from a washer to another, select the washer you want to copy from, and press SK#3 <Copy>. Then Select the washer you want to copy into and press SK#3 <Yes> to confirm a selection

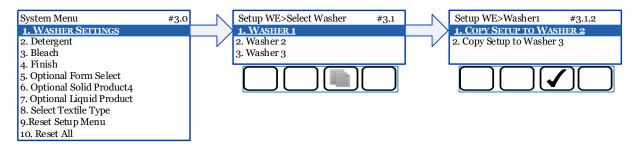

- To edite washer settings, Select a washer to set up Name, Capacity, Chart Stop feature (Yes/No), Additional Flush, Signal Validation Time, and Signal Mode (Standard/MicroMode). Press SK#2 <Edit> to setup the desired washer.

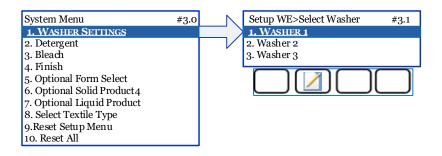

### Submenu #3.1.1.1 Setup Menu>Washer 1>WE Name:

Washer Name can only be set up using an Ecolab tablet or a mobile device.

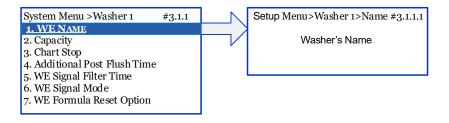

#### Submenu #3.1.1.2 System Menu>Washer 1> Capacity:

Set up washer capacity. The wash formulae are entered into the system in Grams, and will be scaled to match the recommended dose for the washer capacity if the washer size is changed or the formulas are copied to another washer with a different capacity.

Example: If the recommended dose for Product X is 10 Gram/CWT, the Condor will scale doses for each washer based on washer capacity:

| Washer Size | Dose    |
|-------------|---------|
| 50-lb       | 5 Gram  |
| 200-lb      | 20 Gram |

Use the Left/Right arrow keys to select the desired number (Range 22-135 lbs, Default 99 lbs). Press SK#3 <Save> to save selection. Press <Back> to cancel selection.

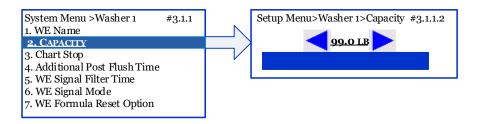

#### Submenu #3.1.1.3 System Menu>Washer 1> Chart Stop:

Set up Chart Stop feature for each washer, if desired. The default setup is No. Press SK#3 <Save> to save selection. Press <Back> to cancel selection. For information on Chart Stop Wiring, please refer to **Installation Manual.** 

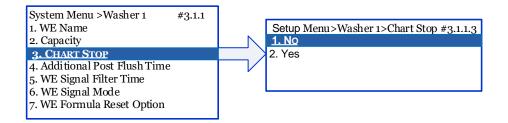

### Submenu #3.1.1.4 System Menu>Washer 1> Additional Post Flush Time:

Set up the additional post-flush time for each washer. Flush time is dependent on several factors (distance from Main Dispenser to washer, elevation of flush tubing, water pressure, etc.) and it is important that a reasonable flush time is set.

### **A**WARNING

An adequate post-flush time is very important to minimize the risk of cross-contamination between incompatible products. The post-flush time must be long enough to ensure that all product is completely flushed from the system.

Use the Left/Right arrow keys to set the desired flush time (Range 30-300, Default 30 seconds) Press SK#3 <Save> to save selection. Press <Back> to cancel selection.

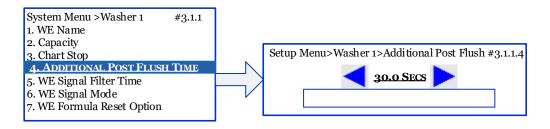

### Submenu #3.1.1.5 System Menu>Washer 1>WE Signal Filter Time:

The Signal Filter Time for each washer is the minimum signal length required before controller deems it a valid signal. It is important to select a reasonable filter time (i.e. if filter time is too short stray voltage or electrical noise could register as a valid signal).

Use the Left/Right arrow keys to select the desired number (Range 0-29, Default 2 seconds) Press SK#3 <Save> to save selection. Press <Back> to cancel selection.

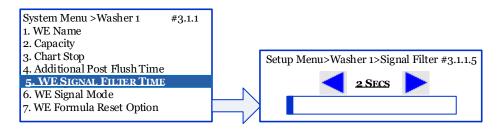

Submenu #3.1.1.6 System Menu>Washer 1>WE Signal Mode:

Set up washer in either standard signal mode or MicroMode.

1- **Standard Mode**: The system dispenses when it receives supply signals from the intended washer. Manual formula selection is required. Press SK#3 <Save> to save selection. Press <Back> to cancel selection.

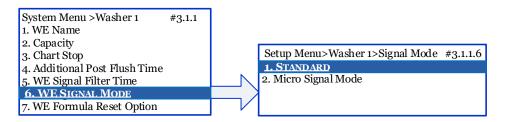

2- Micro Mode: Formula selection is automatically performed via an accurately-timed supply signal input from a fully-programmable microprocessor-controlled washer. Press SK#3 <Save> to save selection. Press <Back> to cancel selection.

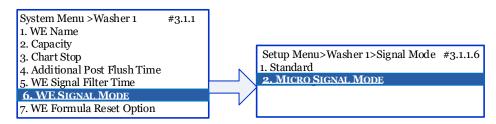

There are two equations used to calculate the MicroMode signal time (Input 1 ON time). The following table shows the MicroMode signal time for each formula considering these two equations:

| Input 1 ON T | Formula Selected |                  |
|--------------|------------------|------------------|
| T=2F+1       | T= 5F            | Formula Selected |
| 3            | 5                | Formula 1        |
| 5            | 10               | Formula 2        |
| 7            | 15               | Formula 3        |
| 9            | 20               | Formula 4        |
| 11           | 25               | Formula 5        |
| 13           | 30               | Formula 6        |
| 15           | 35               | Formula 7        |
| 17           | 40               | Formula 8        |
| 19           | 45               | Formula 9        |
| 21           | 50               | Formula 10       |

The default equation is T=2F+1.

Press SK#2 <Edit> to select the desired MicroMode signal time equation. Press SK#3 <Save> to save selection. Press <Back> to cancel selection.

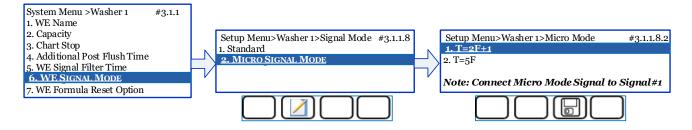

Refer to Installation Manual for information on MicroMode Wiring.

#### Submenu #3.1.1.9 System Menu>Washer 1>WE Formula Reset Option:

When this option is enabled, the washer formula will reset to the previously selected formula.

The Default setup is 'No'. Press <Back> to cancel selection. Press SK#3 <Save> to save selection.

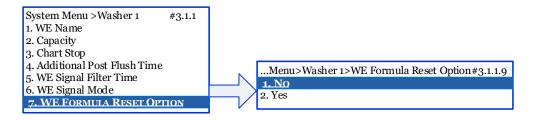

### 2.3.2 Submenu #3.2 System Menu>Detergent:

Select the detergent product and change the product factor.

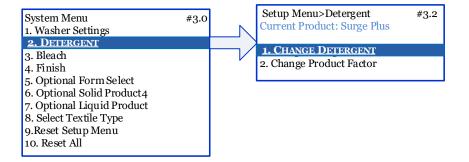

#### Submenu #3.2.1 Setup Menu> Detergent >Change Detergent:

Change detergent product.

Press SK#3 <Save> to save selection. Press <Back> to cancel selection.

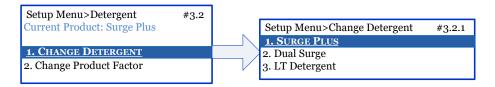

### Submenu #3.2.2 Setup Menu> Detergent >Change Product Factor:

Change the selected detergent product factor. Press SK#3 <Save> to save selection. Press <Back> to cancel selection.

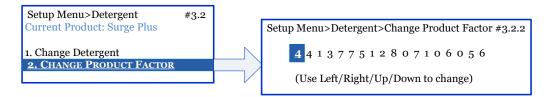

### 2.3.3 Submenu #3.3 System Menu>Bleach:

Select the bleach product and change the product factor

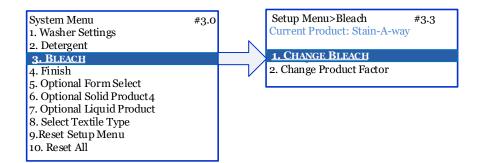

### Submenu #3.3.1 Setup Menu> Bleach > Change Bleach:

Change Bleach product.

Press SK#3 <Save> to save selection. Press <Back> to cancel selection.

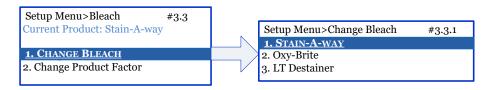

#### Submenu #3.3.2 Setup Menu> Bleach > Change Product Factor:

Change the selected bleach product factor.

Press SK#3 <Save> to save selection. Press <Back> to cancel selection.

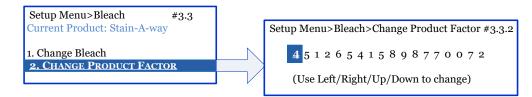

### 2.3.4 Submenu #3.4 System Menu>Finish:

Select the finish product and change the product factor

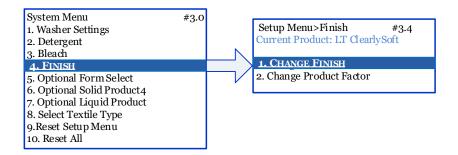

### Submenu #3.4.1 Setup Menu> Finish >Change Finish:

Change Finish product. Press SK#3 <Save> to save selection. Press <Back> to cancel selection.

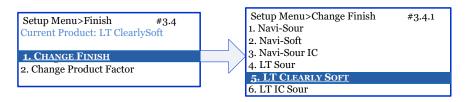

### Submenu #3.4.2 Setup Menu> Finish >Change Product Factor:

Change the selected finish product factor.

Press SK#3 <Save> to save selection. Press <Back> to cancel selection.

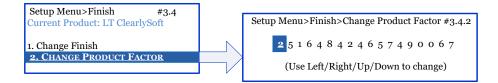

### 2.3.5 Submenu #3.5 System Menu>Optional Form Select:

The optional Formula Select module is required to activate this feature. Default setup is Yes. When FS is installed, formulae can be selected using the module on the front of the washers using the Up/Down/Enter keys. The FS screen will display any system errors.

If no formula select is installed, formulae must be selected from the Condor Controller. In this case, it is advised the controller be mounted in a central location convenient for accessing – or set up the washers in MicroMode for automatic formula selection (Refer to **Installation Manual**).

Use Up/Down arrow keys to highlight a selection. Press SK#3 <Save> to save selection. Press <Back> to cancel selection.

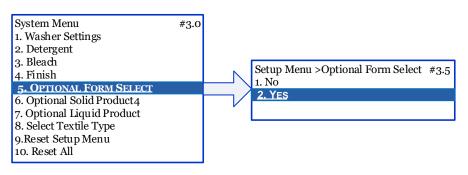

### 2.3.6 Submenu #3.6 System Menu>Optional Solid Product4:

Enable an optional solid forth product. Default setup is No. Use Up/Down arrow keys to highlight a selection. Press SK#3 <Save> to save selection. Press <Back> to cancel selection.

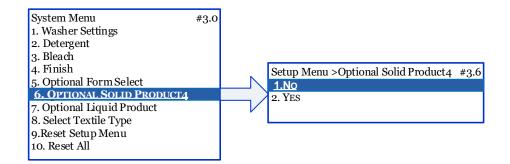

When select to enable the forth product:

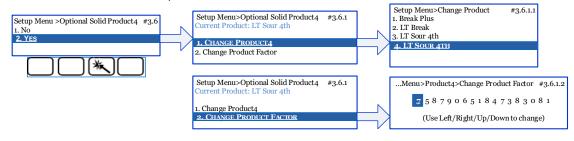

Press SK#3 <Save> to save selection. Press <Back> to cancel selection.

### 2.3.7 Submenu #3.7 System Menu>Optional Liquid Product:

Enable the optional liquid product. Default setup is No. Use Up/Down arrow keys to highlight a selection. Press SK#3 <Save> to save selection. Press <Back> to cancel selection.

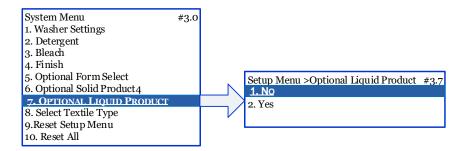

When select to enable the liquid product:

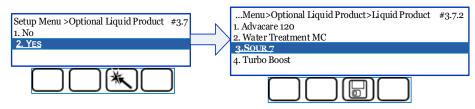

you can also map the washers to the liquid pumps by pressing on SK#2 <Signal Mode>. Choosing SK#3 <Reset> will unmap the liquid pumps, and choosing SK#2 <Edit Product> will allow remapping the pumps to the desired washers:

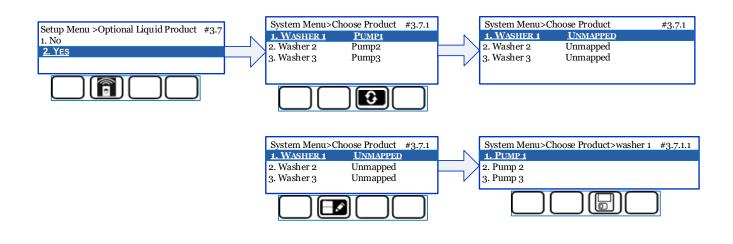

### 2.3.8 Submenu #3.8 System Menu>Select Textile Type:

A pre-programmed list of formulae (up to 15 formulae per region) has been default factory set inside the Condor controller and visible on screen #3.4. These factory defaulted formulae will be automatically loaded to each washer and synchronized with the Formula Select modules (if installed).

If a specific dose amount needs adjustment, select the <Edit> key on screen #3.9.1. If a formula is modified here, it will be loaded to all formulae in ALL washers. These amounts can be adjusted using the Left/Right keys.

Use Left/Right arrow keys to adjust formula amounts. Press SK#3 <Save> to save selection. Press <Back> to cancel selection.

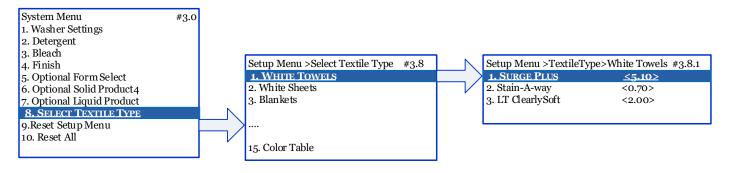

### 2.3.9 Submenu #3.9 System Menu>Reset Setup Menu

This function will reset the Setup Menus to factory settings, including textile type, formulae, and dose amounts.

Reset the Setup Menus to factory settings, including textile type formulae, and dose amounts. Confirm your selection using SK#2 (No) or SK#3 (Yes). Press <Back> to return to the previous screen.

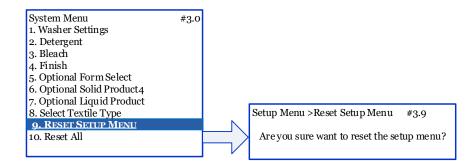

### 2.3.10 Submenu #3.10 System Menu>Reset All

Reset the entire Condor controller to factory settings. Confirm your selection using SK#2 (No) or SK#3 (Yes). Press <Back> to return to the previous screen.

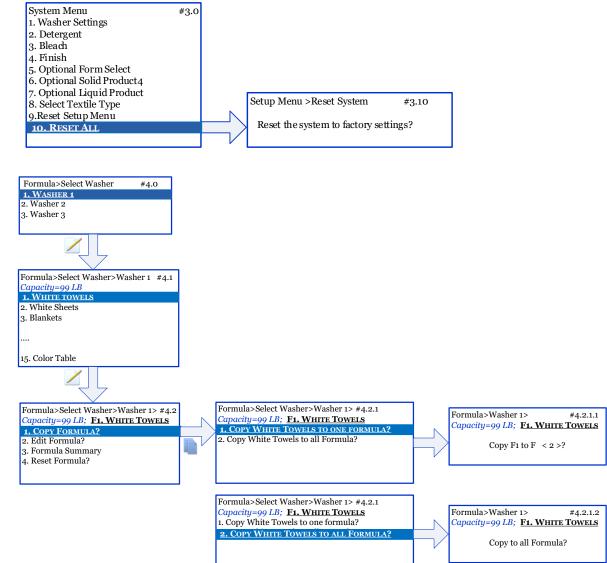

### 2.4 Submenu #4.0 Formula Menu

Formula programming options include programming/modifications of up to 15 Formulae, using up to 4 Solids and one liquid. Pump delays/product delays can be incorporated into the formula to add flexibility.

A formula can be copied to another formula, or all formulas can be copied from one washer to another washer. Formula setup can also be performed on an Ecolab tablet or mobile device, and then downloaded to the controller. Press SK#2 <Edit> to select the desired washer.

### **A**CAUTION

To avoid operator exposure to chemical products, the queue system will automatically cancel the final step of a wash formula if it is in queue (waiting) for longer than 3 minutes. If the final washer step includes a chemical dose, it is important that the washer step programmed length is greater than 3 minutes.

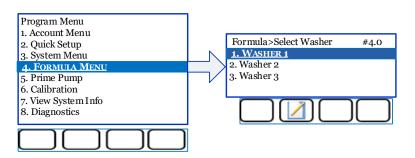

### 2.4.1 Submenu #4.0 Formula Menu --- Copy a Formula:

The screen map below details the steps required to copy a single formula to another formula or to all formulae. Highlight a washer using the Up/Down arrow keys to begin copying a formula.

| Screen  | Description                                                                                                    |                                                                                       |  |
|---------|----------------------------------------------------------------------------------------------------|---------------------------------------------------------------------------------------|--|
|         | Select a washer                                                                                                    |                                                                                       |  |
| 4.0     |                                                                                                    | Proceed to edit/copy formulae information for the selected washer.                    |  |
|         | Select a formulae to copy or reset all formulae to factory default settings.                                           |                                                                                       |  |
| 4.1     |                                                                                                    | Reset all formulae to factory default settings                                        |  |
|         |                                                                                                    | Proceed to edit/copy selected formula.                                                |  |
| 4.2     | From this screen the operator can Copy, Edit and Reset Formulae. It also allows the user to pull up a formula summary. |                                                                                       |  |
| 4.2     |                                                                                                    | Proceed to copy formula                                                               |  |
|         |                                                                                                    | Copy Formula                                                                          |  |
|         |                                                                                                    | nula to Another Formula: Copies highlighted formula to a destination formula selected |  |
| 4.2.1   | by operator.                                                                                                    |                                                                                       |  |
| 4.2.1   | Copy Formula to ALL Formulae: Copies highlighted formula to ALL formulae for specified washer.                         |                                                                                       |  |
|         | <enter></enter>                                                                                                    | Select highlighted option                                                             |  |
| 4.2.1.1 | Yes                                                                                                    | Confirm selection                                                                     |  |
| 4.Z.1.Z |                                                                                                    |                                                                                       |  |

### 2.4.2 Submenu #4.0 Formula Menu --- Edit a Formula (with Chart Stop Disabled)

The screen map below details the steps required to navigate the "edit formula" sub-menus.

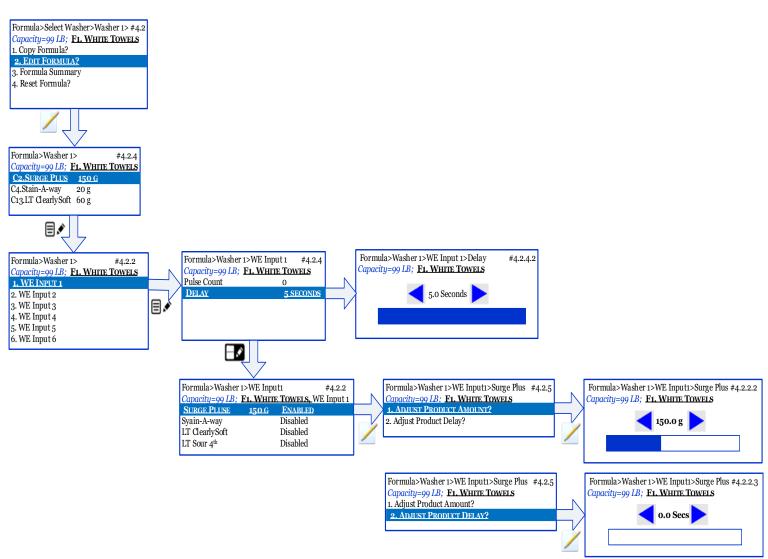

| Screen | Description                                                                                                    |                                    |  |
|--------|----------------------------------------------------------------------------------------------------|------------------------------------|--|
| 4.2    | From this screen the operator can Copy, Edit and Reset Formulae. It also allows the use a formula summary.             |                                    |  |
| 4.2    |                                                                                                    | Proceed to Edit Formula            |  |
|        |                                                                                                    | Summary of Pre-Programmed Formulae |  |
| 4.2.4  | Each product that has been programmed into the formula is shown with the formula amount scaled to the washer capacity. |                                    |  |
|        | Cx = Chem                                                                                                    | Cx = Chemical X                    |  |

|                    |                                                   | Proceed to edit wash steps                                                                                                    |  |
|--------------------|---------------------------------------------------|----------------------------------------------------------------------------------------------------|--|
|                    | Disable                                           | Remove all wash steps (clear the formula – zero products and product amounts)                                                                                                    |  |
|                    | Assign Product to Washer Signals                  |                                                                                                    |  |
|                    |                                                   |                                                                                                    |  |
| 4.2.2              | There are                                         | six washer inputs available, WE Input 1-6 (corresponding to 6 washer chemical signals).                                                                                                    |  |
|                    |                                                   | Proceed to edit selected wash step                                                                                                    |  |
|                    | ×                                                 | Disable all products assigned to highlighted wash step.<br>Note: This key is only made available if there is product assigned to the step.                                                                                                    |  |
|                    |                                                   | Delay                                                                                                    |  |
| 4.2.4              | the washe                                         | fault = 5s; Range = 0-600s): The delay can be adjusted to insert a pause between when<br>r signal is successfully received and validated, and when the system begins dosing of<br>ed product. This is essentially an adjustment of the "pre-flush".                                                                                                    |  |
|                    | 🔊                                                 | Proceed to edit/assign product and product amount to wash step                                                                                                    |  |
|                    | <enter></enter>                                   | Edit "Pulse Count" or "Delay"                                                                                                    |  |
|                    |                                                   | Enabled/Disabled Products                                                                                                    |  |
| 4.2.2              | disabled a<br>Note1: For<br>(to be dos<br>module. | to be dosed) when Signal 1 is received from Washer 1. The remaining products are all<br>nd will not be dosed.<br>r each step, or each washer signal, up to 3 solid and 1 liquid products may be Enabled<br>ed). Additional hard wiring is not necessary to any of the pumps or signals on the MSI<br>cked products cannot be Enabled in the same step (ex. Bleach and Sour)                                                                          |  |
|                    |                                                   | Proceed to edit product amount and product delay for the highlighted product.                                                                                                    |  |
|                    | Disable                                           | Remove product from wash step.<br>Note: This key is only made available if the product is Enabled.                                                                                                    |  |
|                    |                                                   | Product Amount and Product Delay                                                                                                    |  |
|                    | Adjust Pro                                        | duct Amount (Range 0-297 g)                                                                                                    |  |
| 4.2.5              | same wash<br>one after o<br>washer. A             | duct Delay (Default = 0s; Range = 0 - 900s): This allows multiple product doses in the<br>n step. If the product delays in a step are all set to zero, all solid products will be dosed<br>other immediately after the signal is successfully received and validated from the<br>Product Delay can be set to assign delay timing to each dose in the wash step, and<br>uct will wait for the delay time before it is individually dosed and flushed. |  |
|                    |                                                   | Proceed to "Adjust Product Amount" or "Adjust Product Delay"                                                                                                    |  |
| 4.2.2.2<br>4.2.2.3 |                                                   | Save Setting                                                                                                    |  |
|                    |                                                   |                                                                                                    |  |

### 2.4.3 Submenu #4.0 Formula Menu --- Edit a Formula (Chart Stop Enabled)

Chart Stop (or Machine Hold) can assist with extending chemical contact time in the wash cycle. With Chart Stop Enabled, screen EF-4 from the previous section will now appear with 2 additional line items:

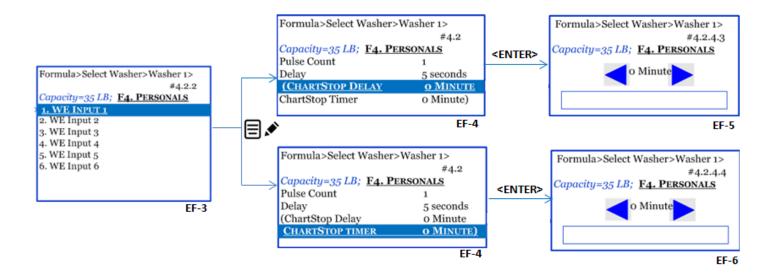

| Description                                                                                                    |                                                                                                    |  |
|----------------------------------------------------------------------------------------------------|----------------------------------------------------------------------------------------------------|--|
|                                                                                                    | Edit Formula –with Chart Stop Enabled                                                                                                    |  |
|                                                                                                    | p (or Machine Hold) extends chemical contact time in the wash cycles. Refer to <b>Chart</b><br><b>ng</b> in the <b>installation manual</b> for wiring recommendations. |  |
| <b>Chart Stop Delay</b> (Default = 0 minutes; Range = $0 - 60$ minutes): Programming this type of delay will insert a pause between when the validated chemical signal is received from the washer, and when the product begins its dose. If Chart Stop Delay = 0 minutes, the product will be dosed immediately after the washer signal is received and validated. |                                                                                                    |  |
| <b>Chart Stop Timer</b> (Default = 0 minutes; Range = $0 - 60$ minutes): This timer will put the washer on hold between doses. The timer begins after a product has been dosed.                                                                                                    |                                                                                                    |  |
| <enter></enter>                                                                                                    | Edit Chart Stop Delay or Chart Stop Timer                                                                                                    |  |
| ×                                                                                                    | Proceed to edit/assign product and product amount to wash step                                                                                                    |  |
| L ř                                                                                                    | *Continue from Screen EF-5 in the previous section.                                                                                                    |  |
|                                                                                                    | Save Selection                                                                                                    |  |
|                                                                                                    | Stop Wiri<br>Chart Sto<br>will insert<br>when the<br>immediat<br>Chart Sto<br>on hold b                                                                                |  |

### 2.4.4 Submenu #4.0 Formula Menu --- Formula Summary

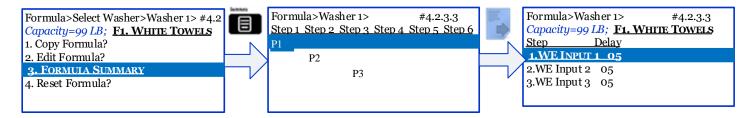

| Screen  |                                                                                                    | Description                                                  |  |
|---------|----------------------------------------------------------------------------------------------------|--------------------------------------------------------------|--|
| 4.2     | From this screen the operator can Copy, Edit and Reset Formulae. It also allows the user to pull up a formula summary.                                                                                                    |                                                              |  |
| 4.2     | Summary                                                                                                    | View formula summary                                         |  |
|         |                                                                                                    | Formula Summary                                              |  |
|         | This screen lists the products assigned to each wash step (steps 1-6).                                                                                                    |                                                              |  |
| 4.2.3.3 | For example, in the screen above P1 is assigned to washer Step 1. Therefore, once S1 has been validated, P1 will be dosed into the wash wheel. P2 is assigned to washer Step 2, and will be dosed once S2 has been validated. P3 is assigned to washer Step 3, and will be dosed once S3 |                                                              |  |
|         | has been                                                                                                    | validated. There is no product assigned to washer Steps 4-6. |  |
|         |                                                                                                    | View more information                                        |  |
|         |                                                                                                    | Formula Summary – Additional Information                     |  |
| 4.2.3.3 | This screen displays the Delays (in seconds), Chart Stop Delays, and Chart Stop Timers (if Chart Stop is Enabled) for up to 6 wash steps (WE Input 1-6).                                                                                                    |                                                              |  |
|         | Note: All                                                                                                    | Chart Stop Delay and Timers are set to 00 (minutes).         |  |

### 2.4.5 Submenu #4.0 Formula Menu --- Reset Formula

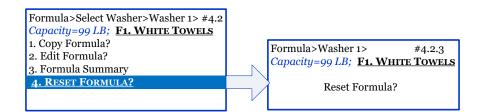

| Screen | Description                                                                                                    |                                                                                                    |  |
|--------|----------------------------------------------------------------------------------------------------|----------------------------------------------------------------------------------------------------|--|
|        | From this screen the operator can Copy, Edit and Reset Formulae. It also allows the user to pull up a formula summary. |                                                                                                    |  |
| 4.2    | Reset                                                                                                    | Reset selected formula to factory default settings. A pop-up screen will appear and ask the user to confirm the selection. |  |
| 4.2.3  | Yes                                                                                                    | Confirm Selection                                                                                                    |  |

### 2.5 Submenu #5.0 Prime Pump – Used only for optional liquid pumps

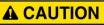

Priming liquid pumps delivers chemical product and flush water to the washing machine. Ensure washer is idle and empty prior to performing a liquid pump prime and ensure the chemistry is properly flushed and drained from the washing machine after the procuedure.

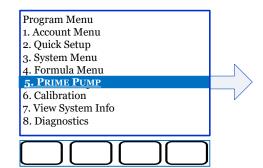

### 2.5.1 Submenu #5.1 Prime Pump>Prime Pump

Prime a product to purge air from the product pickup tubes.

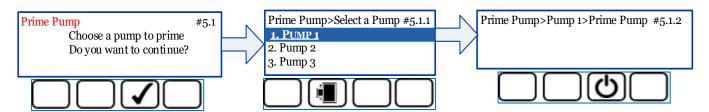

| Screen | Description     |                                                                                                    |
|--------|-----------------|----------------------------------------------------------------------------------------------------|
| 5.1    |                 | ormed of the priming procedure.                                                                                                    |
|        | <yes></yes>     | Continue to Prime Pump                                                                                                    |
|        |                 | Select a Pump                                                                                                    |
| 5.1.1  | The user is     | instructed to choose a particular pump (#1 - #3) to prime                                                                                                    |
|        | <enter></enter> | Select Pump                                                                                                    |
|        |                 | Begin Prime                                                                                                    |
| 5.1.2  | seconds. A      | ump has been selected, the user can begin priming. Maximum prime time is 30 mandatory 30 second flush will start at the end of the 30 second prime or if the Stop is pressed. If product has not reached pump head after a 30 second prime, repeat |
|        |                 | Activate pump prime                                                                                                    |
|        | QII             | Stop pump prime (when product reaches pump head)                                                                                                    |

### 2.6 Submenu #6.0 Calibration- Used only for optional liquid pumps

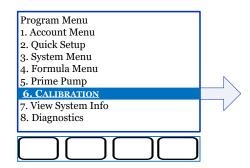

### 2.6.1 Submenu #6.1 Calibration>Select Pump

Calibration must be performed upon system installation and can also be performed periodically to verify the pump dosing is maintaining accuracy. Once activated, there will be a 5 second delay followed by the pump activating for 60 seconds. At the end of the 60 seconds, the controller will prompt the user to input the amount of product dispensed.

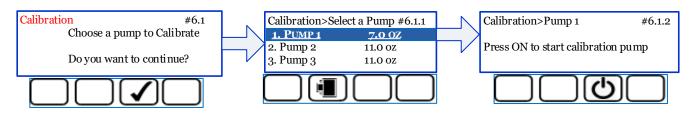

| Screen |                                                                                                    | Description                                                                                                    |  |
|--------|----------------------------------------------------------------------------------------------------|----------------------------------------------------------------------------------------------------|--|
| 6.1    |                                                                                                    | Choose a Pump to Calibrate                                                                                                    |  |
| 0.1    | <yes></yes>                                                                                                    | Continue to Calibrate                                                                                                    |  |
|        |                                                                                                    | Select a Pump                                                                                                    |  |
| 6.1.1  | The user is instructed to choose a particular pump (#1 - #3) to calibrate.<br>Pre-calibrated values have been factory-set for each type of product and pump. After the<br>calibration, the new calibrated value will be entered, saved, and displayed for reference on the<br>next visit. |                                                                                                    |  |
|        | <enter></enter>                                                                                                    | Select Pump                                                                                                    |  |
| 6.1.2  | Begin Calibration<br>Once a pump has been selected, the operator can begin/stop calibration. The user can<br>start/stop the pump as needed; however, the total calibration time must be equal to 60<br>seconds.                                                                           |                                                                                                    |  |
| 0.1.2  |                                                                                                    | Activate pump                                                                                                    |  |
|        | QII                                                                                                    | Stop pump                                                                                                    |  |
|        |                                                                                                    | Enter Calibrated Value                                                                                                    |  |
| 6.1.3  | new calibra<br>If no value                                                                                                    | econds of calibration is complete, the controller will prompt the user to enter the ated value. A mandatory 30 second flush will start after the calibration value is saved. is entered and saved after 300 seconds of idle time, the system will automatically to the last calibrated value and start a 30 second flush. |  |

|  |  | Save calibrated value |
|--|--|-----------------------|
|--|--|-----------------------|

### 2.7 Submenu #7.0 View System Info

This sub-menu offers extended information logged for the entire system, and can be broken down by each system component for each washer. It will also include software revision information for each of the connected modules (MSI, FS, IO, Condor controller), Load Count histories/Time & Date stamping, and clearing options (i.e. error logs, and load counts).

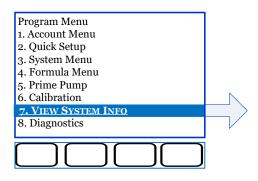

### NOTE

When an Ecolab tablet or mobile device is connected to the Condor controller, the software revision of each connected module will be compared to the latest software releases from the Ecolab design team. A flag will be raised and confirmation of a software update process will be displayed on the Tablet (if necessary).

### 2.7.1. Submenu #7.1 View System Info>Last Visit

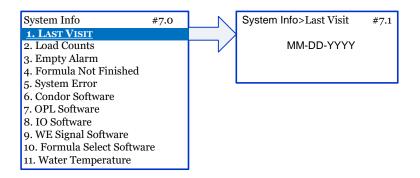

Screen #7.1 displays the date from the last visit. A visit is logged when the password protected menu is accessed or the Condor Controller is connected to an Ecolab tablet or mobile device.

Press <Back> to return to the previous screen.

### 2.7.2. Submenu #7.2 View System Info>Load Counts

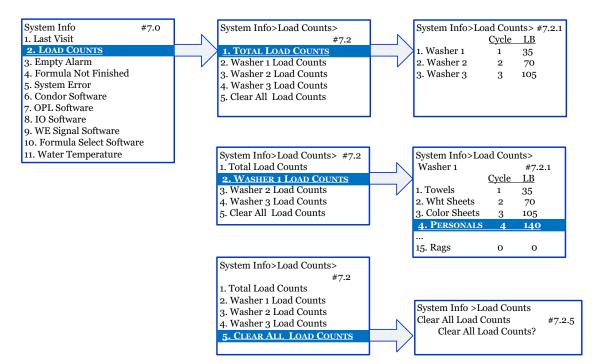

| Screen | Description                                                                                                    |                                                                                                    |  |
|--------|----------------------------------------------------------------------------------------------------|----------------------------------------------------------------------------------------------------|--|
|        |                                                                                                    | Load Counts                                                                                                    |  |
| 7.2    | Select load<br>load count                                                                                                    | counts to view total system load counts, load counts for each washer, or to clear<br>s.                                                                     |  |
|        | <enter></enter>                                                                                                    | Proceed to view load counts                                                                                                    |  |
|        |                                                                                                    | Logged Load Counts                                                                                                    |  |
| 7.2    | Load counts may be viewed at the system level (i.e. Total Load Counts) or individually for each of the 3 washers. Load counts for each washer will be further broken down to Load Counts for each formula. |                                                                                                    |  |
|        | <enter></enter>                                                                                                    | Use Up/Down arrow keys to scroll to desired load counts or clear load counts.                                                                               |  |
|        |                                                                                                    | Total Load Counts                                                                                                    |  |
|        | Total load o                                                                                                    | counts displayed for each of the 3 washers.                                                                                                    |  |
| 7.2.1  | Time Frame                                                                                                    | Narrow down Load Counts for a certain period of time (provided the controller clock has been properly set up – <b>Quick Setup &gt; 4. Date &amp; Time</b> ) |  |
|        | ଞ୍ ୍                                                                                                    | Clear all load counts                                                                                                    |  |
|        |                                                                                                    | Washer Load Counts                                                                                                    |  |
| 7.2.2  | For the sele                                                                                                    | ected washer, load counts for each of the 15 formulae are shown.                                                                                            |  |
| 7.2.2  | Time Frame                                                                                                    | Narrow down Load Counts for a certain period of time (provided the controller clock has been properly set up – <b>Quick Setup &gt; 4. Date &amp; Time</b> ) |  |

|       | <u>।</u><br>छ | Clear washer load counts                                                             |
|-------|---------------|--------------------------------------------------------------------------------------|
|       |               | Clear Load Counts                                                                    |
| 7.2.5 | This screer   | a allows the user to clear all Load Counts for the entire system. Confirm selection. |
|       | <yes></yes>   | Clear all load counts                                                                |

### 2.7.3. Submenu #7.3 View System Info>Empty Alarm

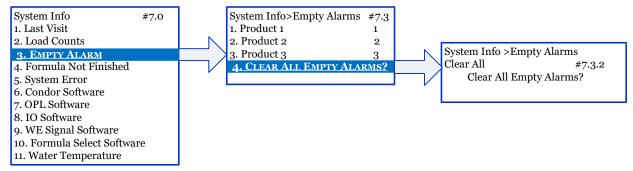

| Screen | Description                                                                                                    |                                                                                                    |
|--------|----------------------------------------------------------------------------------------------------|----------------------------------------------------------------------------------------------------|
|        |                                                                                                    | System Info                                                                                                    |
| 7.0    | Proceeding                                                                                                    | from here will allow the user to view or clear empty alarms for each product.                                                                                |
|        | <enter></enter>                                                                                                    | Proceed to view empty alarms for each product                                                                                                    |
|        |                                                                                                    | Empty Alarms                                                                                                    |
| 7.3    | Logged Empty Alarms are displayed for each of the 4 products. An option is also available to clear Empty Alarms for the entire system. |                                                                                                    |
|        | Timeframe                                                                                                    | Narrow down Empty Alarms for a certain period of time (provided the controller clock has been properly set up – <b>Quick Setup &gt; 4. Date &amp; Time</b> ) |
|        |                                                                                                    | Confirm Clear Empty Alarms                                                                                                    |
| 7.3.2  | Select Yes or No to confirm the selection                                                                                              |                                                                                                    |
|        | <yes></yes>                                                                                                    | Confirm clear Empty Alarms                                                                                                    |

### 2.7.4. Submenu #7.4 View System Info>Formula Not Finished

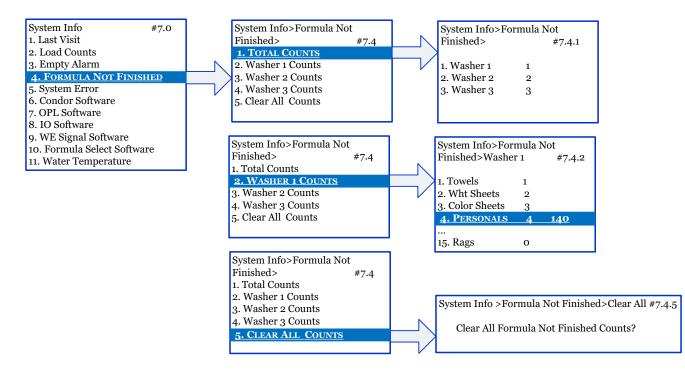

| Screen | Description                                                                                                    |                            |
|--------|----------------------------------------------------------------------------------------------------|----------------------------|
|        | System Info                                                                                                    |                            |
| 7.0    | Proceeding from here will allow the user to view and clear Formula Not Finished alarm formula.                                                                                                    | s for each                 |
|        | <b>ENTER</b> > Proceed to view or clear Formula Not Finished alarms for each prod                                                                                                    | luct                       |
|        | Formula Not Finished Alarms                                                                                                    |                            |
| 7.4    | <ul> <li>Formula Not Finished alarms may be viewed at the system level (i.e. Total Formula Not alarms) or individually for each of the 3 washers. Formula Not Finished alarms for each will be further broken down to Formula Not Finished for each formula. An option is als available for clearing these alarms at the system level.</li> <li>Formula Not Finished is defined as a non-complete formula, and could be due to the for Missing a chemical signal request from the washer (washer may have been forwarded)</li> <li>Last chemical request signal is received from the washer before other steps I completed</li> </ul> | n washer<br>o<br>ollowing: |
|        | <ul> <li>Extended time-out – no signal is received</li> </ul>                                                                                                    |                            |
|        | ormula Not Finished is a powerful tool for troubleshooting the washer.                                                                                                    |                            |
|        | Time Frame         Narrow down Formula Not Finished alarms for a certain period of time (p           the controller clock has been properly set up – Quick Setup > 4. Date 8                                                                                                    |                            |
|        | Total Formula Not Finished Counts                                                                                                    |                            |
| 7.4.1  | Fotal Formula Not Finished alarms are displayed for each washer.                                                                                                    |                            |

|       | Time France                                                                                 | Narrow down Formula Not Finished alarms for a certain period of time (provided the controller clock has been properly set up – <b>Quick Setup &gt; 4. Date &amp; Time</b> ) |  |
|-------|---------------------------------------------------------------------------------------------|----------------------------------------------------------------------------------------------------|--|
|       | Washer Formula Not Finished Counts                                                          |                                                                                                    |  |
| 7.4.2 | For the selected washer, Formula Not Finished alarms are shown for each of the 15 formulae. |                                                                                                    |  |
|       | Time Frame                                                                                  | Narrow down Formula Not Finished alarms for a certain period of time (provided the controller clock has been properly set up – Quick Setup > 4. Date & Time)                |  |
|       | Confirm Clear Formula Not Finished Alarms                                                   |                                                                                                    |  |
| 7.4.5 | Clears Formula Not Finished alarms for the entire system.                                   |                                                                                                    |  |
|       | <yes></yes>                                                                                 | Confirm clear Formula Not Finished alarms.                                                                                                    |  |

2.7.5. Submenu #7.5 View System Info>System Errors

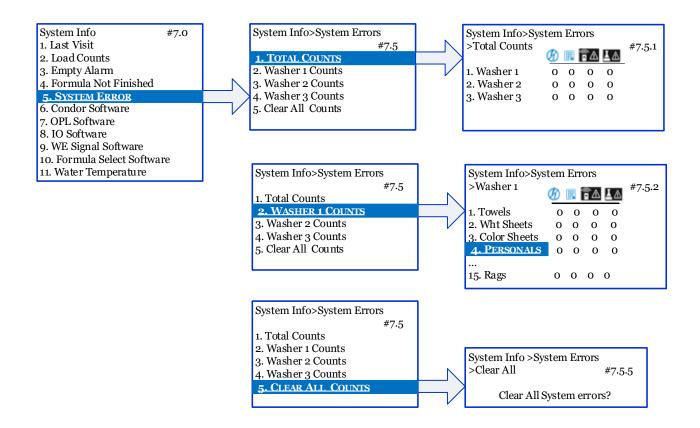

| Screen | Description                                                                                                    |                                                                                                    |  |  |  |
|--------|----------------------------------------------------------------------------------------------------|----------------------------------------------------------------------------------------------------|--|--|--|
|        |                                                                                                    | System Info                                                                                                    |  |  |  |
| 7.0    | Proceeding from here will allow the user to view and clear System Errors for the system as a whole, or broken down for each of the 3 washers. |                                                                                                    |  |  |  |
|        | <enter></enter>                                                                                                    | Proceed to view or clear System Errors                                                                                                    |  |  |  |
|        | System Errors                                                                                                    |                                                                                                    |  |  |  |
|        | <i>,</i> ,                                                                                                    | s of System Errors that are logged by the system. In the following screens,<br>ith icons assigned to each error. These are defined as follows: |  |  |  |
|        | А.                                                                                                    | Unexpected power down reset error                                                                                                    |  |  |  |
|        | в.                                                                                                    | Communication Error – I/O Module                                                                                                    |  |  |  |
| 7.5    | с. 🗟 🛆                                                                                                    | Communication Error – MSI Module                                                                                                    |  |  |  |
|        | D.                                                                                                    | Communication Error – FS Module                                                                                                    |  |  |  |
|        | <enter></enter>                                                                                                    | Proceed to view System Errors                                                                                                    |  |  |  |
|        | Total System Error<br>Counts                                                                                                    | See description of System Errors above.                                                                                                    |  |  |  |
|        |                                                                                                    | wn System Errors for a certain period of time (provided the controller<br>een properly set up – <b>Quick Setup &gt; 4. Date &amp; Time</b> )   |  |  |  |
|        |                                                                                                    | Washer System Error Counts                                                                                                    |  |  |  |
| 7.5.1  | For the selected washer, System Errors are shown for each of the 15 formulae.                                                                 |                                                                                                    |  |  |  |
| ,      |                                                                                                    | wn System Errors for a certain period of time (provided the controller<br>een properly set up – <b>Quick Setup &gt; 4. Date &amp; Time</b> )   |  |  |  |
|        |                                                                                                    | Confirm Clear System Errors                                                                                                    |  |  |  |
| 7.5.2  | Clears System Errors fo                                                                                                    | or the entire system.                                                                                                    |  |  |  |
|        | <yes></yes>                                                                                                    |                                                                                                    |  |  |  |

#### 2.7.6. Submenu #7.6 View System Info>Condor Software

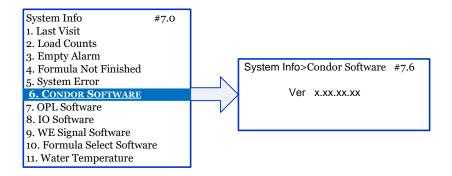

From this screen the software revision number for the main core of the Condor controller can be viewed. To obtain this information, select SK#3 <TEST>. It is normal to experience a 30 second or more delay, with an animated busy timer as the system queries for information.

### 2.7.7. Submenu #7.7 View System Info>OPL Software

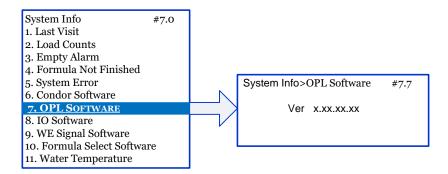

From this screen the software revision number for OPL application on the Condor controller can be viewed. To obtain this information, select SK#3 <TEST>. It is normal to experience a 30 second or more delay, with an animated busy timer as the system queries for information.

#### 2.7.8. Submenu #7.8 View System Info>IO Software

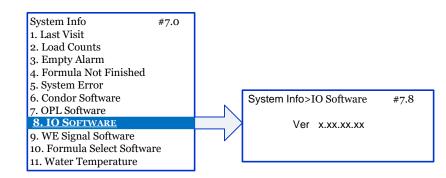

From this screen the software revision number for the main Input/Output (IO) module controlling the discrete components can be viewed. To obtain this information, select SK#3 <TEST>. It is normal to experience a 30 second or more delay, with an animated busy timer as the system queries for information.

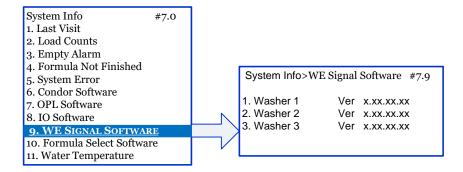

### 2.7.9. Submenu #7.9 View System Info>WE Signal Software

From this screen the software revision number for the MSI modules connected to the Condor controller can be viewed. To obtain this information, select SK#3 <TEST>. It is normal to experience a 30 second or more delay, with an animated busy timer as the system queries for information.

### 2.7.10. Submenu #7.10 View System Info>Formula Select Software

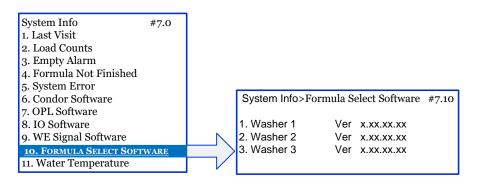

From this screen the software revision number for the FS modules connected to the Condor controller can be viewed. To obtain this information, select SK#3 <TEST>. It is normal to experience a 30 second or more delay, with an animated busy timer as the system queries for information.

#### 2.7.11. Submenu #7.11 View System Info>Water Temperature

This menu allows the user to view the out-of-range temperature occurrences for each product and the average system temperature.

| System Info#7.01. Last Visit2. Load Counts3. Empty Alarm4. Formula Not Finished5. System Error6. Condor Software7. OPL Software8. IO Software |                              |                                                                                                    |
|----------------------------------------------------------------------------------------------------|------------------------------|----------------------------------------------------------------------------------------------------|
| 9. WE Signal Software<br>10. Formula Select Software<br><u>11. WATER TEMPERATURE</u>                                                          |                              | Water Temperature         #7.11.1           Above 150 F         Below 100 F           0         0           0         0           0         0           0         0           0         0           0         0           0         0           0         0           0         0 |
|                                                                                                    | 1. Total Pockets Temperature | Water Temperature #7.11.2<br>rage : 0 F                                                                                                    |

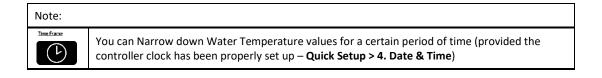

### 2.8. Submenu #8.0 Diagnostics

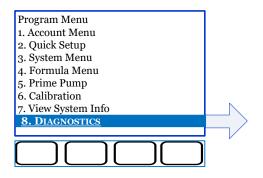

### 2.8.1. Submenu #8.1 Diagnostics>WE Components

The Diagnostics Menu consists of 3 sub-menus allowing for functional verification of all modules connected to the Condor controller, and all discrete components controlled by the IO board (main water valve, washer valves, product valves, etc.). Some diagnostic functions can only be performed when no formulas are selected on any washer.

| Diagnostics Menu #8.0<br>1. WE COMPONENTS<br>2. Product Probes |     |                                                                                                    |        |                                                                                                    |                               |
|----------------------------------------------------------------|-----|----------------------------------------------------------------------------------------------------|--------|----------------------------------------------------------------------------------------------------|-------------------------------|
| 3. Condor Controller                                           |     |                                                                                                    |        |                                                                                                    |                               |
| Diagnostics>WE Components #8                                   | 3.1 | Diagnostics>WE Components >Washer 1                                                                                                    | #8.1.1 | Diagnostics>WE Components >V                                                                                                    | Vasher 1 #8.1.1.1             |
| 1. WASHER 1<br>2. Washer 2<br>3. Washer 3                      |     | 1. MAIN WATER FLUSH           2. Detergent Valve           3. Bleach Valve           4. Finish Valve           5. P4 Flush Valve           6. P4 Valve           7. Signal Module           8. Formula Select                                                                  |        | Main Water Flush o (<br>Conductivity o<br>Temperature o F                                                                          | Seconds)                      |
|                                                                |     | Diagnostics>WE Components >Washer 1                                                                                                    | #8.1.1 | Diagnostics>WE Components >V                                                                                                    | Machari #9110                 |
|                                                                |     | <ul> <li>Dragnisstis 27 will components 27 washer 1</li> <li>1. Main Water Flush</li> <li>2. DETERGENT VALVE</li> <li>3. Bleach Valve</li> <li>4. Finish Valve</li> <li>5. P4 Flush Valve</li> <li>6. P4 Valve</li> <li>7. Signal Module</li> <li>8. Formula Select</li> </ul> | *0.1.1 |                                                                                                    | Seconds)                      |
|                                                                |     | Diagnostics>WE Components >Washer 1                                                                                                    | #8.1.1 |                                                                                                    |                               |
|                                                                |     | <ol> <li>Main Water Flush</li> <li>Detergent Valve</li> <li>BLEACH VALVE</li> <li>Finish Valve</li> <li>P4 Flush Valve</li> <li>P4 Valve</li> <li>P4 Valve</li> <li>Spanal Module</li> <li>Formula Select</li> </ol>                                                           |        | Diagnostics>WE Components >V<br>Bleach Valve o (<br>Conductivity o<br>Temperature o F                                              | Seconds)                      |
|                                                                |     | Diagnostics>WE Components >Washer 1<br>1. Main Water Flush<br>2. Detergent Valve<br>3. Bleach Valve<br>4. FINISH VALVE<br>5. P4 Flush Valve                                                                                                    | #8.1.1 | Diagnostics>WE Components >V<br>Finish Valve o (<br>Conductivity o                                                                 | Washer 1 #8.1.1.4<br>Seconds) |
|                                                                |     | 6. P4 Valve<br>7. Signal Module<br>8. Formula Select<br>Diagnostics>WE Components >Washer 1<br>1. Main Water Flush                                                                                                    | #8.1.1 | Temperature o F                                                                                                    |                               |
|                                                                |     | 2. Detergent Valve<br>3. Bleach Valve<br>4. Finish Valve<br>5. P4 FLUSH VALVE<br>6. P4 Valve<br>7. Signal Module                                                                                                    |        | Diagnostics>WE Components >N<br>P4 Flush Valve 0 (<br>Conductivity 0<br>Temperature 0 F                                            | Seconds)                      |
|                                                                |     | 8. Formula Select<br>Diagnostics>WE Components >Washer 1<br>1. Main Water Flush                                                                                                    | #8.1.1 |                                                                                                    |                               |
|                                                                |     | 2. Detergent Valve<br>3. Bleach Valve<br>4. Finish Valve<br>5. P4 Flush Valve<br><b>6. P4 VALVE</b>                                                                                                    |        | Diagnostics>WE Components >V<br>P4 Valve 0 (<br>Conductivity 0                                                                     | Washer 1 #8.1.1.6<br>Seconds) |
|                                                                |     | 7. Signal Module<br>8. Formula Select                                                                                                    |        | Temperature o F                                                                                                    | 7                             |
|                                                                |     | Diagnostics>WE Components >Washer 1<br>1. Main Water Flush<br>2. Detergent Valve<br>3. Bleach Valve<br>4. Finish Valve<br>5. P4 Flush Valve<br>6. P4 Valve<br><b>7. SIGNAL MODULE</b><br>8. Formula Select                                                                     | #8.1.1 | Diagnostics>WE Components >V<br>Signal #<br>Formula<br>Step #<br>Delay (Seconds)<br>Amount (oz)<br>Conductivity<br>Temperature (F) | Washer 1 #8.1.1.7             |
|                                                                |     | Diagnostics>WE Components >Washer 1<br>1. Main Water Flush<br>2. Detergent Valve<br>3. Bleach Valve<br>4. Finish Valve                                                                                                    | #8.1.1 |                                                                                                    |                               |
|                                                                |     | 5. P4 Flush Valve<br>6. P4 Valve                                                                                                    |        | Diagnostics>WE Components >W                                                                                                    |                               |
|                                                                |     | 7. Signal Module 8. FORMULA SELECT                                                                                                    |        | Formula Select<br>Press Back to return to pre                                                                                      |                               |
|                                                                |     |                                                                                                    | /      |                                                                                                    | us sereen                     |

| Screen                        | Description                                                                                                    |                                                                                                    |  |  |
|-------------------------------|----------------------------------------------------------------------------------------------------|----------------------------------------------------------------------------------------------------|--|--|
|                               |                                                                                                    | Diagnostics Menu                                                                                                    |  |  |
| 8.0                           | The Diagnostics Menu consists of 3 sub-menus allowing for functional verification of all modules connected to the Condor controller, and all discrete components controlled by the IO board (water valve, product valves, machine valves, etc). |                                                                                                    |  |  |
|                               | <enter></enter>                                                                                                    | Proceed with WE component diagnostics                                                                                                    |  |  |
|                               |                                                                                                    | Select a Washer                                                                                                    |  |  |
| 8.1                           | <enter></enter>                                                                                                    | Select washer                                                                                                    |  |  |
|                               |                                                                                                    | WE Component Diagnostics                                                                                                    |  |  |
|                               | Main water F                                                                                                    | Activate main water flush valve (at inlet of flush manifold) for 60<br><b>Flush</b> seconds. This 60 second flush will be directed to the selected washer<br>valve.                                                                                                    |  |  |
|                               | Product Flu                                                                                                    | Activate product (Detergent, Bleach, or Finish) flush valve (at inlet of flush manifold) for 60 seconds. This 60 second flush will be directed to the selected washer valve and will be followed by 30 seconds of post flush.                                                                                                    |  |  |
| 8.1.1                         | Optional 4<br>Product Flu                                                                                                    | directed to the selected washer valve and will be followed by 30 seconds                                                                                                    |  |  |
|                               | Signal Mod                                                                                                    | <ul> <li>This screen will allow the user to monitor the status of the washer signal as it is sent from the washer, as well as verify the proper step (amount and delay) is programmed into the formula.</li> <li>NOTE: A formula must be selected prior to the signal being triggered from the washer.</li> <li>Similar information can be seen from the main customer screen, refer to section 1.2 Customer Screens</li> </ul> |  |  |
|                               | Formula Sel                                                                                                    | ect This screen allows the user to verify the communication status of the Formula Select module on the selected washer (if present).                                                                                                    |  |  |
|                               | <enter></enter>                                                                                                    | Proceed with selection.                                                                                                    |  |  |
| 8.1.1.1<br>8.1.1.2            | Activate Produ<br>start/stopped                                                                                                    | water Flush: Perform 60 second water flush to selected washer.<br>Jet valve: Perform 60 second product dispense to selected washer. This can be<br>at any time and will be followed by 30 seconds post flush.<br>This screen will allow the user to monitor the values of conductivity and                                                                                                    |  |  |
| 8.1.1.3<br>8.1.1.4            |                                                                                                    | an be active to be able to perform these functions.                                                                                                    |  |  |
| 8.1.1.4<br>8.1.1.5<br>8.1.1.6 |                                                                                                    | Activate the selected valve.                                                                                                    |  |  |
|                               | Q.                                                                                                    | Deactivate the selected valve.                                                                                                    |  |  |
| 8.1.1.7                       | displayed:<br>• Signa<br>• Form<br>• Step<br>• Delav<br>• Amo<br>• Conc                                                                                                    | nula<br>#                                                                                                    |  |  |

|         |                                                                                                    | Test Formula Select Communication                                                                                                    |  |  |
|---------|----------------------------------------------------------------------------------------------------|----------------------------------------------------------------------------------------------------|--|--|
|         | Wait for a Pass/Fail message on the Condor Controller, as well as a "Diagnostic String" message displayed on the bottom line of the FS screen. This additional information will allow the user to verify the address setting to each of the FS modules is correct. |                                                                                                    |  |  |
| 8.1.1.8 | String" me                                                                                                    | ust be deactivated before leaving this screen. If not deactivated, the "Diagnostic<br>ssage will remain displayed on the FS screen. This message does not affect the<br>ty of the system. |  |  |
|         |                                                                                                    | Test FS communication                                                                                                    |  |  |
|         | Q                                                                                                    | Deactivate Test                                                                                                    |  |  |

### 2.8.2. Submenu #8.2 Diagnostics>Product Probes- if liquids are used.

This test is only available when Optional Liquid Product is enabled and no formulas are active.

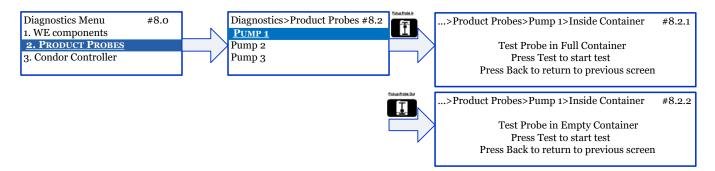

| Screen | Description                                                                                                    |                                                                                                    |  |  |  |
|--------|----------------------------------------------------------------------------------------------------|----------------------------------------------------------------------------------------------------|--|--|--|
|        |                                                                                                    | Diagnostics Menu                                                                                                    |  |  |  |
| 8.0    | The Diagnostics Menu consists of 3 sub-menus allowing for functional verification of all modules connected to the Condor controller, and all discrete components controlled by the I/O board (water valve, product valves, machine valves, etc). |                                                                                                    |  |  |  |
|        | <enter></enter>                                                                                                    | Proceed with Product Probe diagnostics                                                                                                    |  |  |  |
|        |                                                                                                    | Select a Pump (product)                                                                                                    |  |  |  |
| 8.2    | Select 1 of                                                                                                    | the 3 available pumps to test the pick-up probe assigned to that particular product.                                                                                                    |  |  |  |
|        | <enter></enter>                                                                                                    | Select pump (product)                                                                                                    |  |  |  |
|        |                                                                                                    | Test Probe                                                                                                    |  |  |  |
|        | This screen instructs the user to start the test and wait for a Pass/Fail message.                                                                                                    |                                                                                                    |  |  |  |
| 8.2.1  | a full conta<br>below a ce<br>(switch is t                                                                                                    | ct pickup probe has a float switch at the end, which will be pushed up when placed in<br>ainer (switch is read as "open" position). However when the product is dropped<br>rtain preset level, the float switch will be dropped down towards the tip of the probe<br>hen read as "closed" position. The test also verifies the wiring from the probes to the<br>rd inside the IO module. |  |  |  |
|        | Pickup Probe In                                                                                                    | Test Pick-up Probe - inside container (full)                                                                                                    |  |  |  |

| Test Pick-up Probe – outside container (empty) |  |
|------------------------------------------------|--|
|------------------------------------------------|--|

### 2.8.3. Submenu #8.3 Diagnostics>Condor Controller>LCD Test

This submenu allows the user to perform diagnostic testing of the Condor Controller and its internal components.

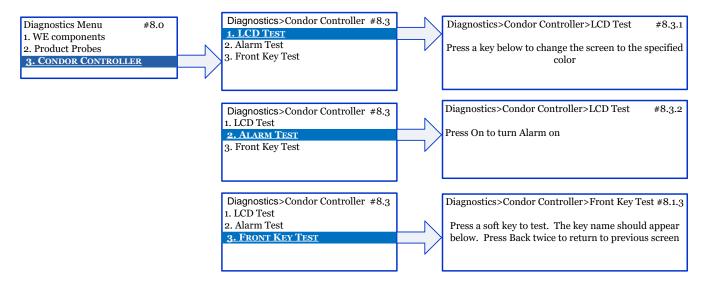

| Screen | Description                                                     |                                                                                                    |  |
|--------|-----------------------------------------------------------------|----------------------------------------------------------------------------------------------------|--|
|        |                                                                 | Diagnostics Menu                                                                                                    |  |
| 8.0    | connected                                                       | ostics Menu consists of 3 sub-menus allowing for functional verification of all modules to the Condor controller, and all discrete components controlled by the I/O board ve, product valves, machine valves, etc). |  |
|        | <enter></enter>                                                 | Proceed with Condor Controller diagnostics                                                                                                    |  |
|        |                                                                 | Condor Controller Diagnostics                                                                                                    |  |
|        | LCD – choose a background color to test the Condor display      |                                                                                                    |  |
| 8.3    | Alarm – Turn on/off audible alarm                               |                                                                                                    |  |
|        | Front Key -                                                     | - when a soft key is pressed, the name of the key will be displayed on the Controller                                                                                                    |  |
|        | <enter></enter>                                                 | Proceed with the highlighted test                                                                                                    |  |
| 8.3.1  | Choose a soft key to test the Condor Display (Red, Blue, Green) |                                                                                                    |  |
| 8.3.2  | Use soft keys to turn audible alarm on or off                   |                                                                                                    |  |
| 8.3.3  | Press various softkeys and observe display on Condor Controller |                                                                                                    |  |

# 3.0 Start-Up and Operation

The following procedures take you through a step-by-step routine to verify the AQUANOMIC EU dispenser has been installed and functions properly. Before proceeding with this section, the following items should be completed:

- ✓ Wash formulae programmed into Condor Controller.
- ✓ Washer chemical request signals are programmed to match steps in Condor Controller.
- ✓ Mount Condor Controller and Pump Cabinet.
- ✓ Mount MSI and Formula Select modules.
  - Assign each a unique address (#1-3).
  - Daisy chain all modules together.
- ✓ Make tubing and electrical connections to and from Pump Cabinet.
- ✓ Connect Pump Cabinet to appropriate power source.

### NOTICE

Upon dispenser start-up, the Condor main screen will read "Please wait..." while the system is connecting and syncing to all daisy chained modules. Do NOT press any buttons while this message is displayed on-screen.

### 3.1 Product/Wash Signal Check

### NOTICE

This check is done without products. Dispensing products will be done after the hydraulics and washer valve operation has been verified.

- 1. Select a formula and run the laundry machine through a complete cycle.
- 2. The pump should run as programmed (pre flush and post flush). The screen will display when a dispense is running. Refer to section 1.2 Customer Screens.
- 3. If dispenser does not run as programmed, check the signal LEDs on the Machine Interface. If they do not light at the time the washer should be calling for product, then re-check the trigger wiring.

### **3.2 Hydraulics Check**

- 1. Enter the TM screens on the Condor Controller by holding center key for 5 seconds followed by the password. (Up, Down, Left, Right, and enter (center square)).
- 2. Use down arrow key until "Diagnostics" is highlighted. Press enter.
- 3. Select "WE Components" and Washer number.
- 4. Select "Main Water Flush" and perform a 30 second main water flush to each washing machine to ensure proper valve wiring and operation. During each diagnostic flush:
  - Check for leaks.
  - Check water pressure at the regulator gauge adjust if needed.
- 5. Write down date of installation on Maintenance Service Label on inside of front cover.

### **3.3 Product Dispense Check**

### **A**WARNING

Wear proper PPE when first starting up the system with products.

### NOTICE

If any problems are encountered, consult Section 4.0 Troubleshooting

- 1. Place products in dispenser.
- 2. Enter "Programming Mode" on the Condor by holding center key for 5 seconds followed by the password.
- 3. Scroll down and select "Diagnostic."
- 4. Select "WE Components".
- 5. Select desired product to be dispensed. The product will be dispensed for 60 seconds followed by a 30 second post-flush.
- 6. Select second and third product to be dispensed and repeat dispense cycle.
- 7. At the laundry machine, a titration could be completed to ensure the correct washing machine received the correct product.

### 3.4 Customer Operation

The customer needs to be shown how to understand and operate the following items as described in section 7.0.

- 1. Use of main ON/OFF switch.
- 2. Use of Formula Select, if used.
- 3. Use of Condor Controller features and alarms.
- 4. How to access Load Counters, if needed.
- 5. How to re-fill solid capsules and drop-in bleach product.

# **4.0 Troubleshooting**

# **A**WARNING

Wear proper PPE when troubleshooting the system.

| Category                      | Symptom                                                                                                    | Cause                                                                                   | Action                                                                                                    |
|-------------------------------|----------------------------------------------------------------------------------------------------|-----------------------------------------------------------------------------------------|----------------------------------------------------------------------------------------------------|
|                               | 4.1.1 No display on main<br>controller. FS screens are<br>dark (no power)                                                                                                    | Power up cycle is locked up                                                             | Reset circuit breaker by cycling<br>Main ON /OFF power switch.                                                                                                    |
|                               | 4.1.2 No Display on some<br>FS screens (with backlight<br>on)                                                                                                    | Conflicted communication address<br>setting (each must be set with a<br>unique address) | Verify address setting at each FS module.                                                                                                    |
|                               | 4.1.3 Controller displays<br>minimal information with<br>no access to<br>programming mode                                                                                         | Controller database is corrupted or not properly synchronized                           | Reset system AC power.                                                                                                    |
|                               |                                                                                                    | No AC Power Source                                                                      | Verify AC power source is connected.                                                                                                    |
|                               |                                                                                                    | I/O Module circuit breaker tripped                                                      | Reset circuit breaker by cycling<br>Main ON /OFF power switch.                                                                                                    |
|                               |                                                                                                    | Poor communication cable<br>connection                                                  | Reconnect or replace cable.<br>(Make sure Power is OFF.                                                                                                    |
| select/MSI                    | 4.1.4 No display on main<br>Controller or remote FS<br>module is backlit and<br>blank<br>4.1.5 Controller only<br>shows one washer icon<br>(when multiple washers<br>are desired) | Malfunctioning Fuse FSHLDR1                                                             | Check DC green power lights on<br>I/O Circuit board at DS1 (upper<br>right corner). If no green light,<br>check fuse at F1 (upper right<br>corner). If bad, replace fuse.                        |
| 4.1 Condor/Formula Select/MSI |                                                                                                    | Malfunctioning DC power supply                                                          | Check DC green power lights on<br>I/O Circuit board at DS1 (upper<br>right corner). If no green light,<br>check fuse at F1 (upper right<br>corner). If fuse is good, replace<br>DC power supply. |
| 4.1                           |                                                                                                    | Malfunctioning Controller                                                               | Replace controller.                                                                                                    |
|                               |                                                                                                    | Incorrect Number of Washers setting                                                     | Adjust setting under the Quick<br>Setup Menu.                                                                                                    |
|                               |                                                                                                    | Formula Programming Error                                                               | Check formula steps and correct programming error.                                                                                                    |
|                               | 4.1.6 Formulae are not<br>being counted                                                                                                    | Formula Not Finished Error                                                              | Check to see if washer has been<br>forwarded, signals have been<br>skipped, or if there are any<br>empty product capsules. Train<br>customers/review wash<br>procedure.                          |
|                               |                                                                                                    | MSI Communication Error                                                                 | Check communication cable<br>connections to MSI module. If<br>connection is good, fix/replace<br>the MSI module. Don't forget to<br>set the new MSI module at the<br>correct address.            |

|                                         |                                                                                | Pressure regulator set too high                                | Reduce the pressure.                                                                                                    |
|-----------------------------------------|--------------------------------------------------------------------------------|----------------------------------------------------------------|----------------------------------------------------------------------------------------------------|
|                                         | 4.2.1 Water from                                                               | Blocked check valve                                            | Replace with new.                                                                                                    |
|                                         |                                                                                | If pump is not running, determine if<br>pump circuit is faulty | Turn Pump Cabinet power OFF<br>and check all of the pump<br>circuit connections. Use the<br>wiring diagrams in section<br>5.0.<br>Turn Pump Cabinet power ON.<br>In the Diagnostic menu, turn<br>on pump. If pump does not<br>turn on, replace the<br>contactor, cord, or pump. |
| plumbing                                | overflow tube                                                                  | If pump is running                                             | Check if solution is flowing to<br>machine. If not, refer to<br>Sympton 4.2.2.                                                                                                    |
| 4.2 Pump Cabinet- plumbing              |                                                                                | Turn Pump Cabinet power OFF                                    | If water continues to flow, repair<br>or replace the main solenoid<br>valve.                                                                                                    |
| 4.2 Pump                                | 4.2.2 Pump runs but will<br>not move any fluid to the<br>washing machine       | Delivery tubes have too much back pressure                     | Shorten tubing lengths and<br>reduce height of tubing<br>overhead.                                                                                                    |
|                                         |                                                                                | Pinched delivery tube                                          | Repair as needed.                                                                                                    |
|                                         |                                                                                | Injection point in laundry machine is<br>too small             | Drill out to maximum diameter to prevent any back pressure.                                                                                                    |
|                                         |                                                                                | Check valve obstructed                                         | Remove valve. If fluid now comes out, replace check valve.                                                                                                    |
|                                         |                                                                                | Machine Washer valve is not<br>opening                         | Refer to Symptom 4.4.                                                                                                    |
|                                         |                                                                                | Pinched delivery tube                                          | Repair as needed.                                                                                                    |
| Pump Cabinet-<br>electrical             | 4.3.1 When turning on                                                          | No power supply                                                | Check power supply power, cord,<br>or transformers, along with<br>power supply inside I/O board<br>enclosure.                                                                                                    |
| 4.3 Pump Cab<br>electrical              | power switch, Condor<br>Controller screen does<br>not light up                 | Power switch failure                                           | Turn power switch ON and OFF a few times to see if it ever comes on. If not, replace power switch.                                                                                                    |
| 4.4 Pump Cabinet<br>Washer Valve issues |                                                                                | No Water Supply                                                | Verify water supply is ON.                                                                                                    |
|                                         | Washer#1 = Brown wires,<br>Washer #2 = Gray wires,<br>Washer #3 = Pink wires * | Fluid coming out of wrong washer solenoid valve                | Verify valve's wire colors.                                                                                                    |
|                                         |                                                                                | Fluid not coming out correct valve                             | Measure 24VAC coming out of<br>correct color of wires.                                                                                                    |

| Misc. | 4.5 Fouled Product Spray             | Low water pressure at the spraying nozzle in sump  | Increase pressure at regulator.                                                                                                    |
|-------|--------------------------------------|----------------------------------------------------|----------------------------------------------------------------------------------------------------|
| Ξ.    | Screens                              | Temperature too hot                                | Check water temperature. If too hot, add tempering valve.                                                                                                    |
| Misc. | 4.6 Product consumption<br>too high  | Check product solenoid valves for proper operation | If the valve does not<br>immediately close when power is<br>removed, the diaphragm is weak<br>and should be replaced.                                                                                                    |
| 2     |                                      | Check wires and conductivity cell                  | Ensure cells and wire<br>connections are pushed in all the<br>way. Might also need to<br>clean/wipe off cells.                                                                                                    |
|       | 4.7 No product feeds                 | No laundry machine signals                         | Check laundry machine output voltage and wiring.                                                                                                    |
| Misc  |                                      | Controller Failure                                 | Verify a valid signal is present at<br>MSI by watching LEDs light<br>during washer operation. If the<br><b>LEDs light</b> , highlight the desired<br>washer and check the MSI to<br>controller communication by<br>selecting $i$ > $i$ on the<br>controller. If no signal is<br>displayed on the Condor, replace<br>controller. |
|       |                                      | MSI Failure                                        | Verify a valid signal is present at<br>the MSI by watching the LEDs<br>light during washer operation. If<br>the <b>LEDs do <u>NOT</u> light</b> , verify<br>presence of a valid supply signal<br>with a voltmeter at the MSI<br>module.                                                                                         |
|       |                                      |                                                    | If supply signals are present,<br>replace MSI.                                                                                                    |
| Misc  | 4.8 Not selecting correct<br>formula | Check Micro-Mode and Manual<br>Mode settings       | Select one or the other.                                                                                                    |
| Σ     | Torritala                            | Failed RS-485 cable                                | Replace cable.                                                                                                    |

# **5.0 Wiring Diagrams**

### 5.1 MSI Wiring Diagram

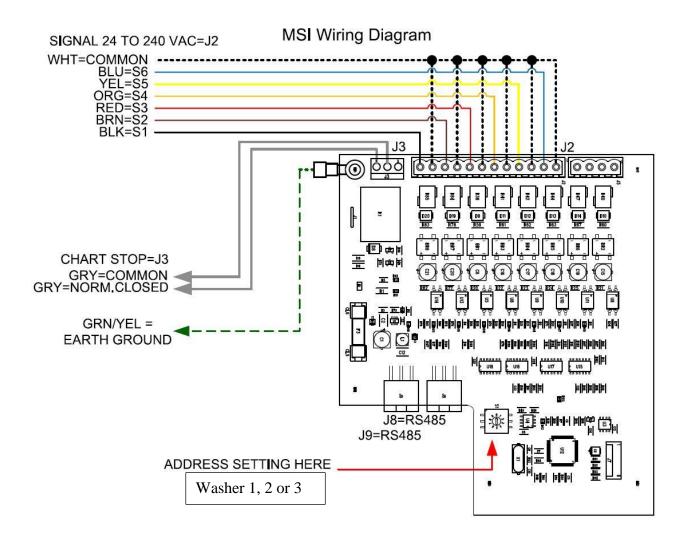

### 5.2 IO Board Wiring

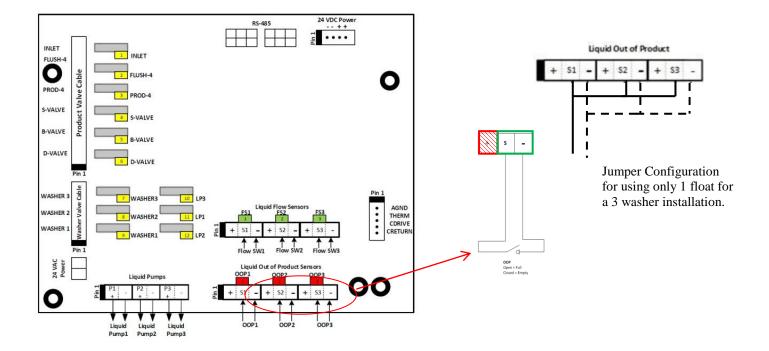

## 5.3 Pump Cabinet Wiring

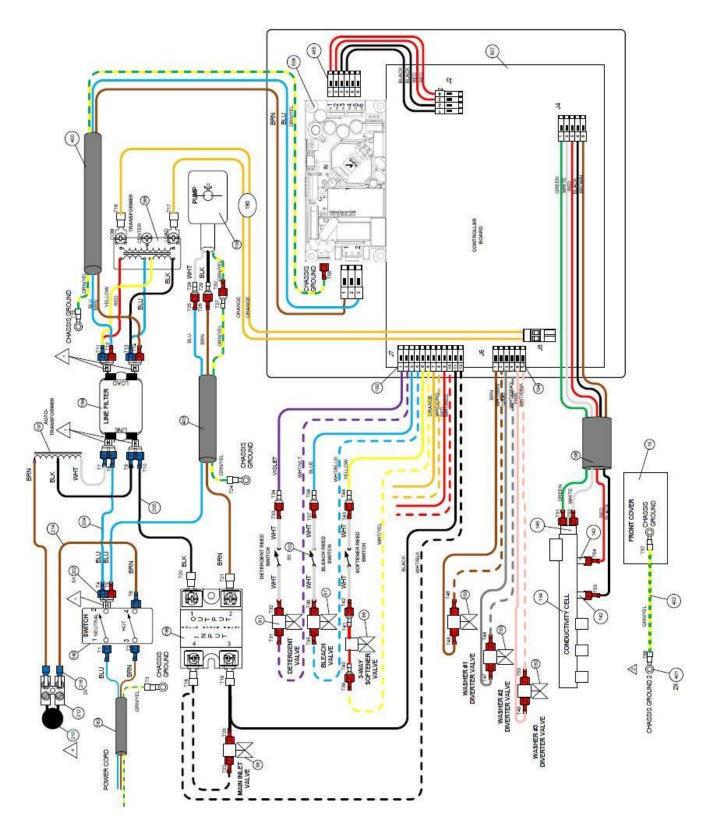

# 6.0 Maintaining & Servicing the System

# **A**WARNING

Main dispenser power must be disconnected prior to maintaining or servicing the unit. Power switch must be set to "off" and power cord must be removed from wall power socket.

# **A**WARNING

Always wear appropriate Personal Protective Equipment (PPE), including eye/face protection, gloves, and aprons, when replacing chemicals or coming in contact with any liquid in the system.

# NOTICE

Do not plug or unplug RS-485 cables when power is applied to the system. Do not apply power to the system until all modules are properly addressed and all RS-485 cables and plugs (dongles) are properly connected to the modules.

# 6.1 Pump and Outlet Manifold Replacement Procedures

- 1. Power down Aquanomic EU by unplugging power cord on Pump Cabinet.
- Remove front cover using key and keylock underneath the Pump Cabinet, front and center. Cover can be stored between dispenser and the wall, resting on the wall mounting bracket to relieve strain of the grounding wire.
- 3. Disconnect washer valve's discharge tubing from check valves.

## **A**WARNING

Post-Flush water will drain out of the tubing. When disconnecting black sump drain hose elbow fitting from pump and disconnecting the outlet manifold from pump, post-Flush water will drain out.

- 4. Disconnect black sump drain hose elbow fitting from inlet into pump.
- 5. Disconnect all (10) wires that go to the washer's valves, conductivity sensors, and thermistor.
- 6. Remove (2) wingnuts located underneath the Pump Cabinet.
- 7. Lift up on Pump assembly and pull forward a few inches.
- 8. Reach behind the pump to access the cable connections.
- 9. Pull connections apart.
- 10. Finish pulling out pump assembly and bring over to table.
- 11. Carefully take pump assembly apart and repair parts as needed.

# 6.2 Electrical components behind I/O Board enclosure.

- 1. Power down Aquanomic EU by unplugging power cord on Pump Cabinet.
- 2. Remove front cover using key and keylock underneath the Pump Cabinet, front and center.
- 3. Looking underneath the Pump Cabinet, there are (2) wingnuts on the right side. Remove both wingnuts.
- 4. Above the I/O Board enclosure, there are (2) screws. Loosen these a few turns.

5. Slide enclosure to the left a small distance to dis-engage the screws. Now the enclosure can be rotated slightly to the left- being careful with the 3 bundles of wires coming out the side of the enclosure.

6. You are now looking inside the compartment. You may now remove the metal shield by pulling it up slightly and then taking it out.

# **A**WARNING

Inside the stainless steel compartment, there is high voltage components. Please be careful when replacing parts.

# 7.0 Operating Instructions for Account Personnel

# **Customer Daily Checklist**

At the beginning of each day, it is highly recommended that account personnel verify proper system operation by performing the following checks:

- ✓ Check to ensure Condor Controller screen is on.
- ✓ Check Condor Controller screen for active alarms; clear alarms if necessary.
- ✓ Check system for any signs of chemical leaks/drippage.
- ✓ Check product level in product containers if using optional 4<sup>th</sup> liquid product.

If any issues are encountered with these checks, contact your Ecolab Sales Representative.

# 7.1 Introduction to the AQUANOMIC EU

The AQUANOMIC EU is a 3-solid product laundry chemical dispensing system. The system provides for flexible installation to service up to (3) laundry washing machines.

System Features:

- Service up to (3) washing machines located up to 50 ft away from Pump Cabinet.
- Utilizes safe, accurate conductivity sensors to measure amount of product being dispensed.
- Capacity to add a 4<sup>th</sup> solid or a liquid product.
- Capable of programming/selecting 15 formulae per washer
- Automatic data recording
- Queue tracking
- Selectable operating logic allows unit to be used with all washer styles
- Multiple user language options with region-specific weights and measures
- Icon-based display
- Visual and audible system alarm

The AQUANOMIC EU system is operated by the Condor Controller. The controller main idle screen is diagrammed below. The Condor can be used to select a formula, view load counts, and view system errors. A more detailed explanation of the Condor's functionality is explained in the following section.

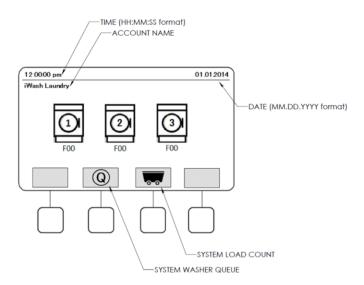

The pump will dispense chemistry to 1 of the 3 washing machines. There is a 30 second pre- and post-flush after each product is dispensed.

The Smart Queue Logic built into the controller allows for efficient and timely servicing of multiple machines. As chemical request signals are received from the washers, the requests are logged into the system's dosing queue. The system identifies the chemical request signals coming in and assigns them a priority. Chemical request signals with the highest priority will be dosed first.

# 7.2 Selecting a Wash Formula

There are three ways a wash formula can be selected on the AQUANOMIC EU system.

- 1. On the Formula Select module
- 2. On the Condor Controller
- 3. Automatic selection by washer (MicroMode)

#### Selecting a Wash Formula: Formula Select Module

The Formula Select is an optional module that is intended to be installed on the front of each machine. If no formula select modules are present, refer to the following two sections: Condor, MicroMode.

### NOTICE

A formula must be selected on the washing machine as well as on the Formula Select module. If the system is set up for MicroMode, the formula will only need to be selected on the washing machine.

Use the Up/Down arrow keys to scroll through the formula list.

Press the Center <Enter> key to select a formula.

If the <Enter> key is not pressed and a formula is highlighted for 10 seconds, the formula will be auto-selected. Press BOTH Up and Down arrow keys to cancel a formula.

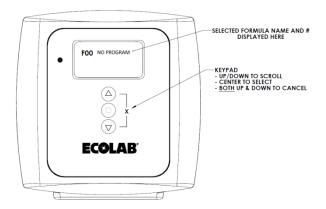

If no formula is selected, the Formula Select will display "F00 No Program". Once a formula has been selected, the formula name and number will be displayed on the Formula Select display screen.

Once a formula has been selected on the Formula Select module, the Condor Controller should reflect the selection:

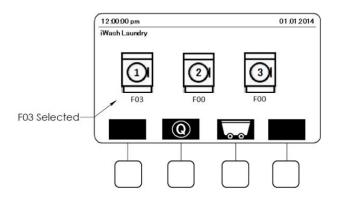

### NOTICE

Formula must be selected on the washer AND the Formula Select module.

### Selecting a Wash Formula: Condor Controller

If no Formula Select modules are present and the washer is not in MicroMode, the wash formulae must be selected using the Condor Controller.

# NOTICE

A formula must be selected on the washing machine as well as on the Condor Controller. If the system is set up for MicroMode, the formula will only need to be selected on the washing machine.

A formula can be selected from the main idle screen on the Condor Controller.

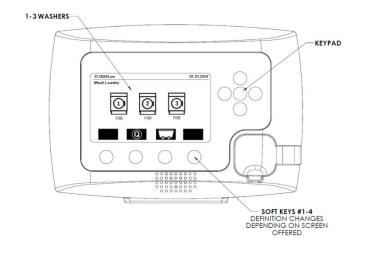

1. Use the Left/Right arrow keys on the keypad to scroll between washers. Doing so, will highlight the washer icons and update the soft-key options.

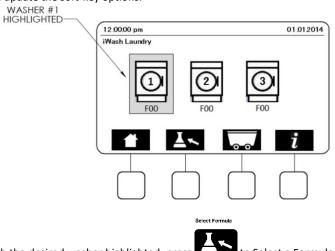

2. With the desired washer highlighted, press to Select a Formula. This will pull up a list of the preprogrammed formulae offered.

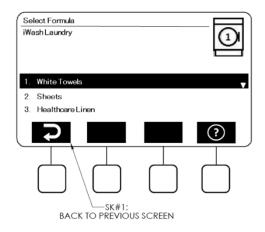

- 3. Use the Up/Down arrow keys to highlight a formula. Press center <Enter> to select.
- 4. Once a formula has been selected, the controller will momentarily display the screen below while it processes the request.

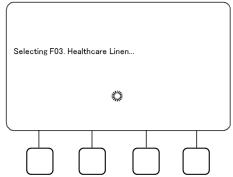

5. If the command fails to process, the Condor will notify the user of the failure. Try repeating the command. If still unsuccessful, call Ecolab Territory Manager for troubleshooting.

| Selecting F03. H | ealthcare Lin | en Failed Try | v Again Later |
|------------------|---------------|---------------|---------------|
|                  | 344<br>7711   |               |               |
|                  |               |               |               |

6. If the command is successfully processed, the main idle screen on the Condor will update to show the formula as active underneath the machine it was selected for.

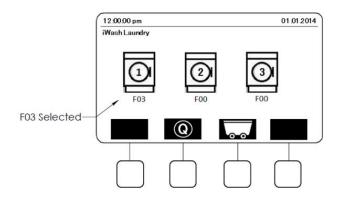

7. The Formula Select module (if installed) will also update to reflect the selection on the Condor:

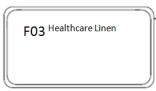

8. To modify or cancel the formula after it has been selected, highlight the washer using the Left/Right arrow keys

and press the Modify Formula soft-key.

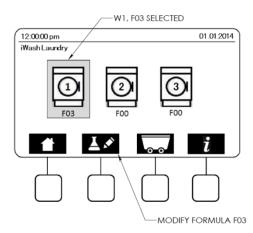

9. Use the Up/Down arrow keys to highlight a selection. From here, the formula can be cancelled.

| Modify Formula<br>iWash Laundry |                 |   | 1   |
|---------------------------------|-----------------|---|-----|
|                                 | Healthcare Line |   |     |
|                                 |                 | X | (?) |
|                                 |                 |   |     |

10. If the formula is cancelled, the selected formula F03 for this washer will be reset to F00 and all doses will be removed from the system queue. The main idle screen on the Condor controller and the Formula Select will display F00 No Program. Note: if this is done during the middle of a formula, it will result in a Formula not Finished Error.

### Selecting a Wash Formula: MicroMode

If the washing machines are set up in MicroMode, manual formula selection is not necessary. The washing machine will send the timed pre-programmed signals directly to the dispenser, automatically selecting the correct wash formula.

If Formula Select modules are installed, the display will show the washer in "Automatic Mode" on the top line.

| Automatic Mode<br>FOO NO PROGRAM | ) |
|----------------------------------|---|
|                                  |   |

The formula selection menu on the Condor can be accessed as described in the previous section. However, a formula cannot be selected using the manual keypad. The Center <Enter> key is now disabled.

|                 | MICE | ROMODE SIGN | IAL |
|-----------------|------|-------------|-----|
| Automatic Mode  | /    |             |     |
| iWash Laundry   |      |             | 1   |
| 1. White Towek  | 5    |             | v   |
| 2. Sheets       |      |             |     |
| 3. Healthcare L | inen |             |     |
| Ç               |      |             | ?   |
|                 |      |             |     |

# 7.3 System Alarms

Alarms screens are typically displayed on the Condor with a red background. The images below are displayed on the Formula Select and Condor controller when the system detects an operating parameter outside of its designed specifications.

| Francis Disculation d | Error Definition                                                                                                    | To Clea        | r Error on        |                                                                                                    |
|-----------------------|----------------------------------------------------------------------------------------------------|----------------|-------------------|----------------------------------------------------------------------------------------------------|
| Error Displayed       | Error Definition                                                                                                    | Formula Select | Condor Controller |                                                                                                    |
|                       | <ul> <li>Formula Not Finished (incomplete formula)</li> <li>Occurs when the Condor does not receive all signals programmed into a wash formula or a product is not fully delivered (out of product, etc.)</li> <li>Causes: <ul> <li>Washer has been forwarded (chemical request signals skipped)</li> <li>Chemical request signals not properly programmed on washer</li> <li>Operator opens washer door and leaves for day/shift/break (washer times out)</li> <li>Solid or liquid product is empty (or nearly empty)</li> <li>System is plugged downstream of sump screen</li> <li>Wash step has been deleted from queue</li> </ul> </li> </ul> | Press Any Key  |                   | Contract Not Particle D roll                                                                                                |
|                       | MSI Communication Error<br>Occurs when communication is lost to an MSI module.<br>Causes:<br>- Poor/broken communication cable connection<br>- Faulty MSI Module<br>- MSI Module(s) are improperly addressed<br>Effect: Service is lost to any washer in the daisy chain<br>after the point of failure. System operation will be<br>adversely affected.                                                                                                    | Press Any Key  | X                 | ECOLAB<br>21:409 m 12:10.2015<br>Courtyard MOA<br>Courtyard MOA<br>MSI COMMANICATION ERFOR<br>FOR MACHINE 2<br>COLOR OD COL |

| Formula Select Communication Error                                                                                                    |               |                                                    |                                                                                                    |
|----------------------------------------------------------------------------------------------------|---------------|----------------------------------------------------|----------------------------------------------------------------------------------------------------|
| Occurs when communication is lost to a Formula Select<br>module.<br>Causes:<br>Poor/broken communication cable connection<br>Faulty Formula Select Module<br>Formula Select Module(s) are improperly addressed<br>Optional Formula Select configuration not properly<br>set up in System Settings<br>Effect: Service is lost to any washer in the daisy chain<br>after the point of failure. System operation will be<br>adversely affected.<br>Contact Ecolab Service Personnel | Press Any Key | X                                                  | COMPARENT REPORT OF                                                                                                    |
| IO Board Communication Error<br>Occurs when communication is lost to the IO board.<br>Causes:<br>- Poor/broken communication cable connection<br>- Faulty IO board<br>Effect: System will not operate.<br>Contact Ecolab Service Personnel                                                                                                    | NA            | Alarm can't<br>be cleared.<br>Service<br>required. | 11.03.32 pm 15.11.2011<br>Test Account<br>IO COMMUNICATION ERROR                                                                                                    |
| Product Empty for Pocket X (solid product)         Occurs when conductivity reading does not reach expected level.         Causes:         -       Empty product container         -       System plug at or downstream of sump screen         Effects:         -       Product X will not dose         -       Formula Not Finished alarm will occur at end of wash formula                                                                                                    | Press Any Key | X                                                  |                                                                                                    |
| <ul> <li>Product Empty for Pump X (liquid product)</li> <li>Occurs when liquid product level sensor triggers out of product.</li> <li>Causes: <ul> <li>Liquid product container is empty.</li> <li>Liquid product level sensor is faulty or disconnected.</li> <li>Effects: <ul> <li>Liquid product pump for triggered product will not pump.</li> <li>Formula Not Finished alarm will occur at end of wash formula</li> </ul> </li> </ul></li></ul>                             | Press Any Key | X                                                  | ECOLABE<br>PECOLABE<br>PECOLAB |

# 7.4 Viewing Load Counts

The production load counts of each formula on each washer are available through AQUANOMIC EU recording. To access the data, follow the instructions below.

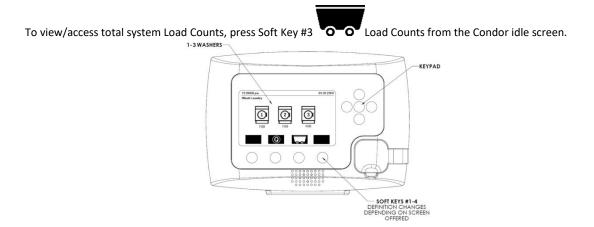

The load counts for all washers will be displayed. Use the Up/Down arrow keys to browse load counts for each washer. Press Soft Key #1 <Back> to return to the Condor main idle screen.

| Load Counts<br>iWash Laundry |           |        |    |   |
|------------------------------|-----------|--------|----|---|
| # Total                      |           | Cycles | lb |   |
| Washer1                      |           | 0      | 0  |   |
| Washer2                      |           | 0      | 0  |   |
| Washer3                      |           | 0      | 0  |   |
| Ş                            | $(\flat)$ |        | (  | ? |
|                              |           |        |    |   |

To view/access total system load counts specific to each washer, highlight the desired washer before

selecting SK#3 **O** load counts. The formula list for the washer will be displayed. Use the Up/Down arrow keys to browse load counts for all formulae.

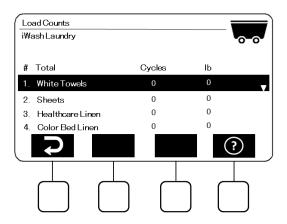

# 7.5 Replacing Empty Products

After replacing an empty product capsule or block, the next dispense should clear the alarm.

For details on proper product replacement procedure, consult Ecolab service personnel.

### **WARNING**

Always wear appropriate Personal Protective Equipment (PPE), including eye/face protection, gloves, and aprons when replacing chemicals.

1. Ensure new product capsule is the same product container that was emptied.

# **WARNING**

The mixing of incompatible laundry chemicals can result in a dangerous chemical reaction with the potential to cause severe injury and property damage. Empty product containers MUST ONLY be replaced with new containers of the exact same product.

# 8.0 Replacement Parts

| рното | EE-DESCRIPTION<br>EBS-DESCRIPTION                                                       | US<br>DISPEN-<br>SER | EU<br>DISPEN-<br>SER | EE-ITEM-<br>NO. | EBS-CODE |
|-------|-----------------------------------------------------------------------------------------|----------------------|----------------------|-----------------|----------|
|       | VLV SLND 1/4FNPT 24V ENCL A<br>AQN SOLID SOLENOID VALVE 1/4FNPT<br>24 V                 | X                    | X                    | 85260545        | 10034212 |
|       | NOZ SPY .6 67DEG KYN<br>AQN SOLID NOZ SPY.6 67DEG                                       | Х                    | Х                    | 85312502        | 10034213 |
| 44199 | AQN Nozzle Kit<br>AQN Solid 3rd Pocket Nozzle Flush Kit                                 | X                    |                      | 92591159        | 10037231 |
|       | TUBE DRN NAV AFLAS<br>AQN SOLID TUBE DRN NAV AFLAS                                      | x                    | х                    | 92592472        | 10034214 |
|       | AQGTR MANIFOLD SWIVEL ASSY<br>AQN SOLID MANIFOLD SWIVEL ASSY                            | X                    | X                    | 92592551        | 10034215 |
|       | PWR SPLY 90/264VAC/24VDC<br>AQN SOLID PWR SPLY<br>90/264VAC/24VDCV                      | X                    | Х                    | 83494022        | 10034216 |
|       | PCB AQUANOMIC SOLID WITH FLOW<br>SENSOR<br>(PWA SCLS/AQNMC EU)<br>AQN SOLID PWA IO *NEW | X                    | X                    | 92592416        | 10036160 |
|       | NAV ELBOW SWIVEL ASSY<br>AQN SOLID NAV ELBOW SWIVEL<br>ASSY                             | Х                    | X                    | 92592287        | 10034217 |

| рното | EE-DESCRIPTION<br>EBS-DESCRIPTION                                                    | US<br>DISPEN-<br>SER | EU<br>DISPEN-<br>SER | EE-ITEM-<br>NO. | EBS-CODE |
|-------|--------------------------------------------------------------------------------------|----------------------|----------------------|-----------------|----------|
| 0     | HOSE WASHER 1 X 5/8 RUBBER<br>HOSE WASHER RUBBER 1X5/8                               | x                    |                      | P8579990<br>6   | 10004948 |
|       | THRMS 25DEG 1/4MNPT SST<br>AQN SOLID THRMS 25DEG 1/4MNPT<br>SST                      | x                    | x                    | 83491076        | 10034218 |
|       | VLV CHK 1/4MNPTX3/8BARB PVC<br>AQN SOLID VLV CHK<br>1/4MNPTX3/8BARB PVC              | X                    | X                    | 85244184        | 10034219 |
|       | RGLTR WTR 1/2 W/GA<br>AQN SOLID WATER INLET<br>REGULATOR                             | X                    | X                    | 85220077        | 10034220 |
|       | VLV SLND 24VAC G1/2XG3/8 EU<br>AQN SOLID VLV SLND 24VAC<br>G1/2XG3/8EU               | X                    |                      | 85264015        | 10034221 |
|       | AQN SOLID VALVE, 3-WAY, BLEACH,<br>24VAC<br>AQN SOLID VALVE, 3-WAY, BLEACH,<br>24VAC | x                    | X                    | 85261758        | 10034664 |
|       | GA PRESS 2DIA 30LB CB ¼<br>AQN SOLID PRESSURE GAUGE                                  | X                    | X                    | 85390079        | 10034222 |
|       | CKT BRKR 3A PNL MT DPST<br>AQN SOLID CIRCUIT BREAKER                                 | X                    | X                    | 83907451        | 10034223 |

| рното | EE-DESCRIPTION<br>EBS-DESCRIPTION                                                 | US<br>DISPEN-<br>SER | EU<br>DISPEN-<br>SER | EE-ITEM-<br>NO. | EBS-CODE |
|-------|-----------------------------------------------------------------------------------|----------------------|----------------------|-----------------|----------|
|       | CABLE RS485 COMMUNICATIONS 14<br>FT<br>AQN SOLID CABLE RS485<br>COMMUNICAT. 14 FT | х                    | х                    | 92592225        | 10034224 |
|       | CABLE RS485 COMMUNICATIONS 25<br>FT<br>AQN SOLID CABLE RS485<br>COMMUNICAT. 25 FT | X                    | X                    | 92592226        | 10034225 |
|       | CABLE COMM RMT INTFC F1Z 50FT                                                     | Х                    | Х                    | 92592227        | 10034682 |
|       | FERRITE CORE.18DIA W/CASE<br>AQN SOLID / APEX DATA LINK FERRIT<br>CORE            | X                    | Х                    | 83490008        | 10038038 |
|       | REED SWITCH 0,5 AMP. NO<br>REED SWITCH .5A NO                                     | Х                    | Х                    | 83051136        | 10020643 |
| -     | BAR MAGNET Ø 182 X 1 LONG<br>BAR MAGNET Ø 182 X 1 LONG                            | X                    | Х                    | 83051102        | 10020642 |
|       | TERMINATING PLUG ASSEMBLY,<br>RS485<br>TERMINATING PLUG ASSEMBLY,<br>RS485        | X                    | Х                    | 92000027        | 10023769 |
|       | VLV SLND 1/4FNPT 24V TFL<br>AQN SOLID VLV SLND 1/4FNPT 24V<br>TLF                 | X                    | Х                    | 85264232        | 10034226 |

| рното    | EE-DESCRIPTION<br>EBS-DESCRIPTION                                        | US<br>DISPEN-<br>SER | EU<br>DISPEN-<br>SER | EE-ITEM-<br>NO. | EBS-CODE |
|----------|--------------------------------------------------------------------------|----------------------|----------------------|-----------------|----------|
|          | AQUAGATOR CONTOLLER PKD<br>AQUANOMIC SOLID CONTROLLER                    | x                    | х                    | 92591119        | 10034238 |
| E COLAB  | LCLS FORMULA SELECT MDL PKD<br>AQUANOMIC SOLID FORMULA<br>SELECT         | X                    | Х                    | 92592478        | 10034240 |
| 4<br>    | BRKT MTG L CONDOR CONT MLD<br>AQN SOLID CONDOR/FORMULA SEL.<br>L-BRACKET | X                    | Х                    | 92002132        | 10034681 |
| <b>A</b> | LCLS MACH SIG INTFC MDL PKD<br>AQUANOMIC SOLID MACHINE SIG<br>INTERFACE  | х                    | X                    | 92592483        | 10034241 |
|          | PMP CNTFGL 115V MAG DR PVDF<br>AQN SOLID PMP CNTFGL 115V MAG<br>DR PVDF  | X                    | х                    | 84606284        | 10034242 |
|          | CELL ELCTD SSIII<br>AQN SOLID CONDUCTIVITY SENSOR<br>CELL                | X                    | X                    | 92582196        | 10034665 |
|          | AQN SOLID 120VOLT FILTER<br>AQN SOLID 120VOLT FILTER                     | Х                    | Х                    | 83493023        | 10034680 |

| рното       | EE-DESCRIPTION<br>EBS-DESCRIPTION                                             | US<br>DISPEN-<br>SER | EU<br>DISPEN-<br>SER | EE-ITEM-<br>NO. | EBS-CODE |
|-------------|-------------------------------------------------------------------------------|----------------------|----------------------|-----------------|----------|
|             | AQN SOLID 240VOLT DONUT<br>TRANSFORMER<br>AQN SOLID 240VOLT DONUT             | x                    |                      | 83904474        | 10034667 |
|             | TRANSFORMER<br>AQN SOLID 120VOLT TRANSFORMER<br>AQN SOLID 120VOLT TRANSFORMER | x                    |                      | 83907469        | 10034670 |
| A Transform | AQN SOLID PUMP CONTRACTOR<br>AQN SOLID PUMP CONTRACTOR                        | X                    | X                    | 83001131        | 10034671 |
|             | AQN SOLID FLUSH NOZZLE, SST<br>AQN SOLID FLUSH NOZZLE, SST                    | Х                    |                      | 85312718        | 10034666 |
|             | Filter Screen PP ; OD 105 mm ; Mesh 2 mm<br>AQN SOLID OXY GRID                | x                    | X                    | 41131502<br>2   | 10036163 |
| AR.         | not available at EE Siegsdorf<br>AQN SOLID ICL RETRO KIT                      | X                    | X                    | n.a.            | 10038040 |
|             | not available at EE Siegsdorf<br>AQUANOMIC SOLID DISPENSER OXY<br>INSERT      | X                    | X                    | n.a.            | 10038044 |
|             | Deflector Type nozzle 1/4" MNPT PEEK<br>AQN SOLID FLUSH NOZZLE (PEEK)         |                      | X                    | 41740435<br>0   | 10050270 |

| рното | EE-DESCRIPTION<br>EBS-DESCRIPTION                                                     | US<br>DISPEN-<br>SER | EU<br>DISPEN-<br>SER | EE-ITEM-<br>NO. | EBS-CODE |
|-------|---------------------------------------------------------------------------------------|----------------------|----------------------|-----------------|----------|
|       | FULL CONE PVDF 4 L/MIN AT 2 BAR<br>AQN SOLID FULL CONE SPRAY<br>NOZZLE                |                      | Х                    | 41740435<br>1   | 10050272 |
| 1×    | PRECISION-O-RING 2.9 X 1.78 70 EPDM<br>291<br>AQN SOLID CONDUCTIVITY PROBE O-<br>RING | Х                    | X                    | 41700100<br>7   | 10050273 |
|       | UPGRADE KIT AQN 4th product<br>AQUANOMIC SOLID OXY 4TH<br>PRODUCT KIT                 |                      | X                    | 278009          | 10050274 |
|       | Stecker für FG line Magnetventil<br>AQN Solid selenoid valve plug                     |                      | Х                    | 41770442<br>1   | 10051142 |
|       | 2/2 Wege Magnetventil 3/8" G / NC<br>aqn solid 2way selenoid valve 3/8" G/NC          |                      | Х                    | 41770442<br>0   | 10051143 |
|       | NAVIGATOR PRODUCT SPRAY TUBE<br>AQN Solid PRODUCT SPRAY NOZZLE<br>CONNECTOR           | X                    | X                    | 92592640        | 10051144 |
|       | NAVIGATOR/AQN FLUSH SPRAY TUBE<br>AQN SOLID FLUSH SPRAY NOZZLE<br>CONNECTOR           | Х                    | Х                    | 92592642        | 10051145 |

| рното | EE-DESCRIPTION<br>EBS-DESCRIPTION                                   | US<br>DISPEN-<br>SER | EU<br>DISPEN-<br>SER | EE-ITEM-<br>NO. | EBS-CODE |
|-------|---------------------------------------------------------------------|----------------------|----------------------|-----------------|----------|
| 00    | NAVIGATOR / AQN SPRAY TUBE NUT<br>AQN SOLID SPRAY NOZZLE NUT        | X                    | X                    | 92592643        | 10051146 |
|       | SEAL ORNG .737X.103 EPDM<br>AQN SOLID SPRAY NOZZLE O-RING           | х                    | Х                    | 87206165        | 10051147 |
|       | Transformer 230V/115V/24VAC<br>AQN SOLID TRANSFORMER                |                      | Х                    | 41893103<br>0   | 10051148 |
|       | Back Flow preventer Mini BA095-3/8E /3/4<br>OPL SYSTEM SEPARATOR BA |                      | X                    | 41550345<br>0   | 10050990 |
|       | ELB ST 1/4 304SST<br>AQN SOLID water supply elbow                   | X                    | X                    | 86073012        | 10051149 |

| рното | EE-DESCRIPTION<br>EBS-DESCRIPTION                      | US<br>DISPEN-<br>SER | EU<br>DISPEN-<br>SER | EE-ITEM-<br>NO. | EBS-CODE |
|-------|--------------------------------------------------------|----------------------|----------------------|-----------------|----------|
|       | SCR PHMSS+ 6-32X1/4 SST<br>aqn solid pc board screw    | X                    | X                    | 88159058        | 10051150 |
|       | SCR PHTS+ 6BX3/8 SST<br>aqn solid pc board cover screw | Х                    | Х                    | 88223623        | 10051151 |